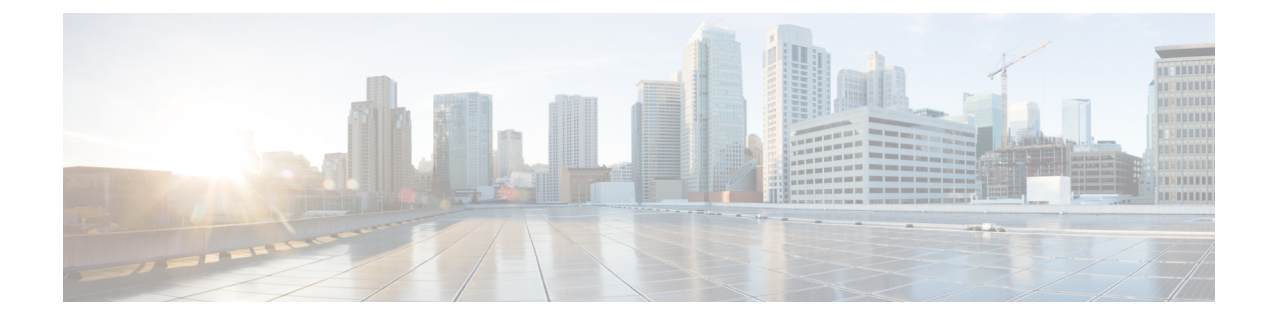

# **Performance Counters**

- Import Unified CCE Data Collector Set [Template,](#page-0-0) on page 1
- Platform Health [Monitoring](#page-1-0) Counters, on page 2
- Platform Diagnostic Counters Automatic [Collection,](#page-4-0) on page 5
- [Component-Specific](#page-12-0) Counters, on page 13

# <span id="page-0-0"></span>**Import Unified CCE Data Collector Set Template**

This chapter describes performance counters supported for Microsoft Windows Performance Monitor to monitor Unified CCE components.

In the Performance Monitor, use the template file, **CCE.xml**, to create a Data Collector Set to capture the standard set of performance counters for the Unified CCE components. On any machine where a Unified CCE component is installed, the template file is installed in the icm\serviceability\perfmon directory. After you create a Data Collector set, you can schedule or manually start it to capture the Unified CCE performance counters described in this chapter.

The performance counter log files that this Data Collector Set generates are created as CSV files.

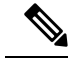

The template file may contain component-specific counters for Unified CCE components that are not installed on your machine. Counters for these components are included in the log files with blank values. **Note**

Follow these steps to import the template file and create the Data Collector set.

#### **Procedure**

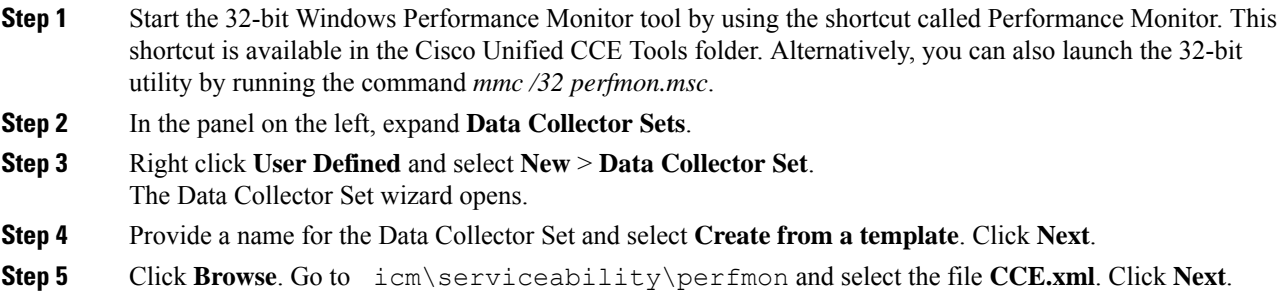

**Step 6** Specify the location where you want to collect the performance counter log. Click **Next**.

**Step 7** Select **Save and Close** and click **Finish**.

The Performance Monitor creates the Data Collector Set by importing the XML file. You can edit the Data Collector Set to modify the component monitoring, for example to change the sampling interval or add or remove counters. For more information, see "Creating Data Collector Sets" in the Performance Monitor online help.

# <span id="page-1-0"></span>**Platform Health Monitoring Counters**

The following table lists the performance counters that you should watch on a regular basis to determine the health of the contact center application.

Threshold values are not monitored by the application itself – alarms are not generated if threshold are exceeded. The responsibility for polling and threshold alarming is extended to the management station.

#### **Table 1: Performance Counters - Health Monitoring**

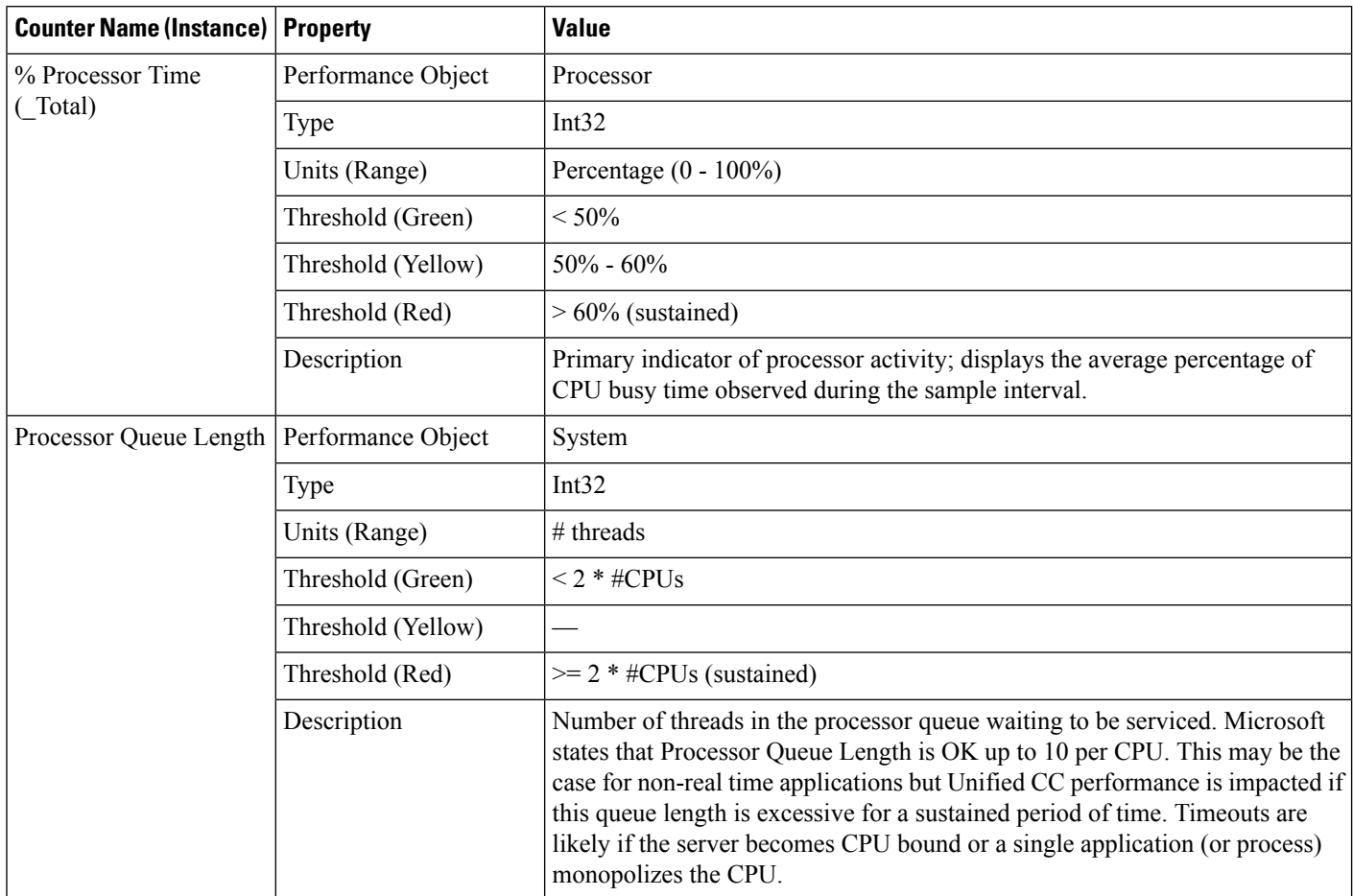

 $\mathbf l$ 

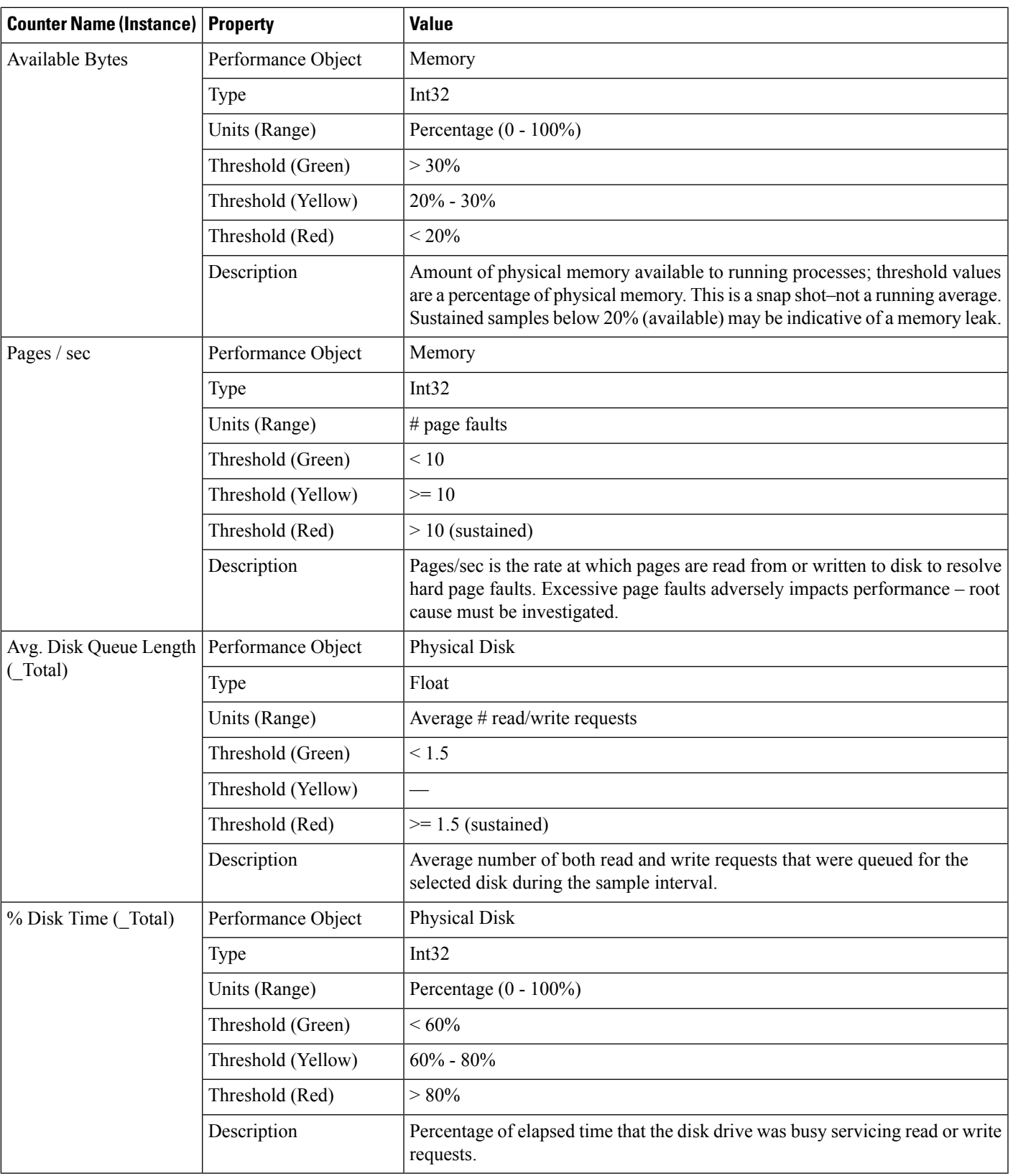

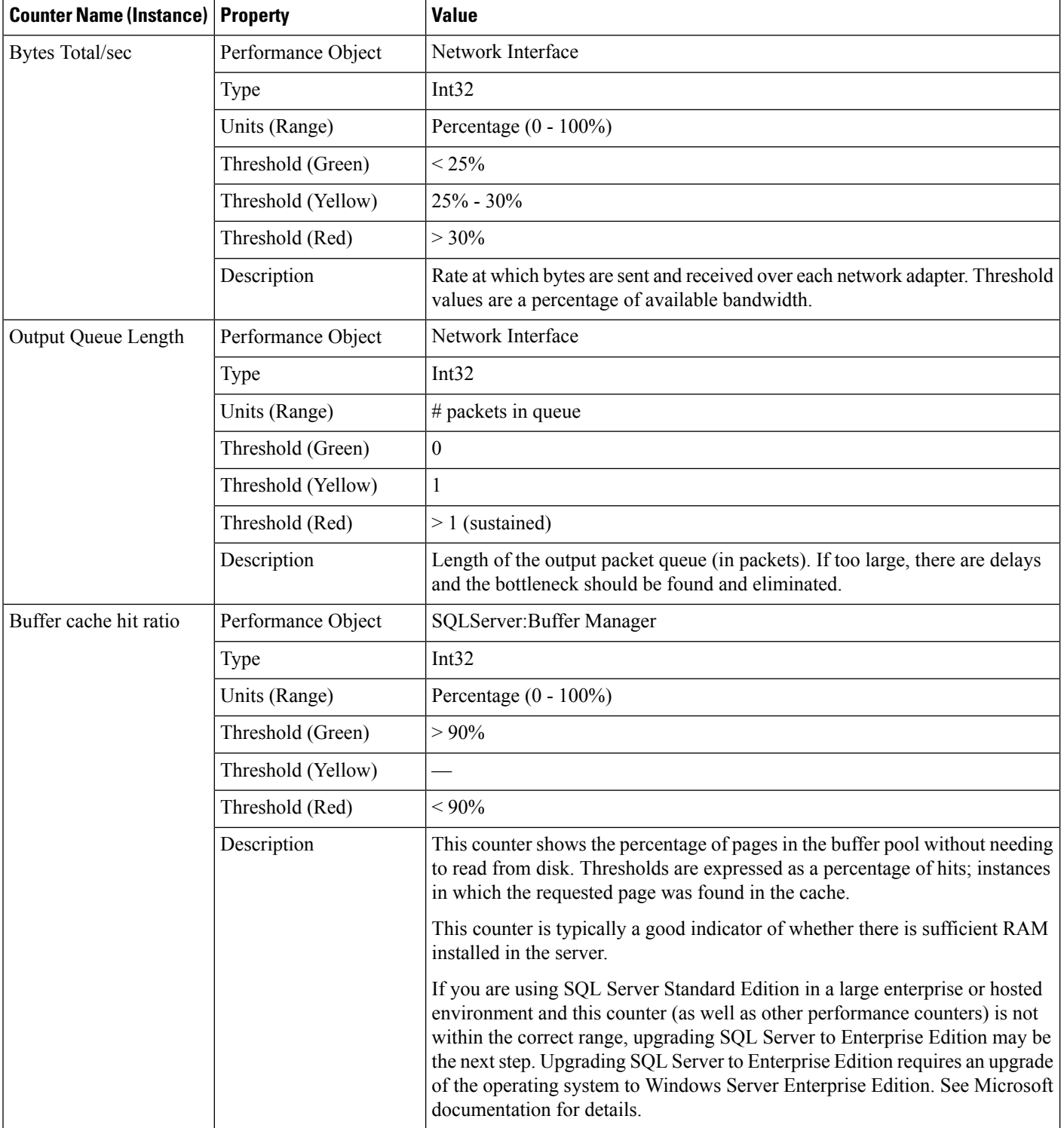

Ш

# <span id="page-4-0"></span>**Platform Diagnostic Counters – Automatic Collection**

The Node Manager samples and collects counter values automatically. The counter values are stored in a disk file on the server and are sampled at one-minute intervals.

Data files contain a rolling window of counter values—older data is discarded in place of new data. Data is stored in multiple files (with a maximum size of 1 MB each) and saved for a maximum of 45 days.

#### **Platform Diagnostic Counter Values**

#### **Data file location**

\icm\logs

```
File naming convention
```
Perf\_MACHINENAME\_YYYYMMDDHHMMSS.CSV

#### **Where**

- *MACHINENAME* is the assigned Windows computer name.
- *YYYYMMDD* is the year, month, day the file was created.
- *HHMMSS* is the hour:minute:second the file was created.

Analysis of these counter values is beneficial when diagnosing a problem with a Unified CCE application component.

#### **Table 2: Performance Counters - Diagnostics**

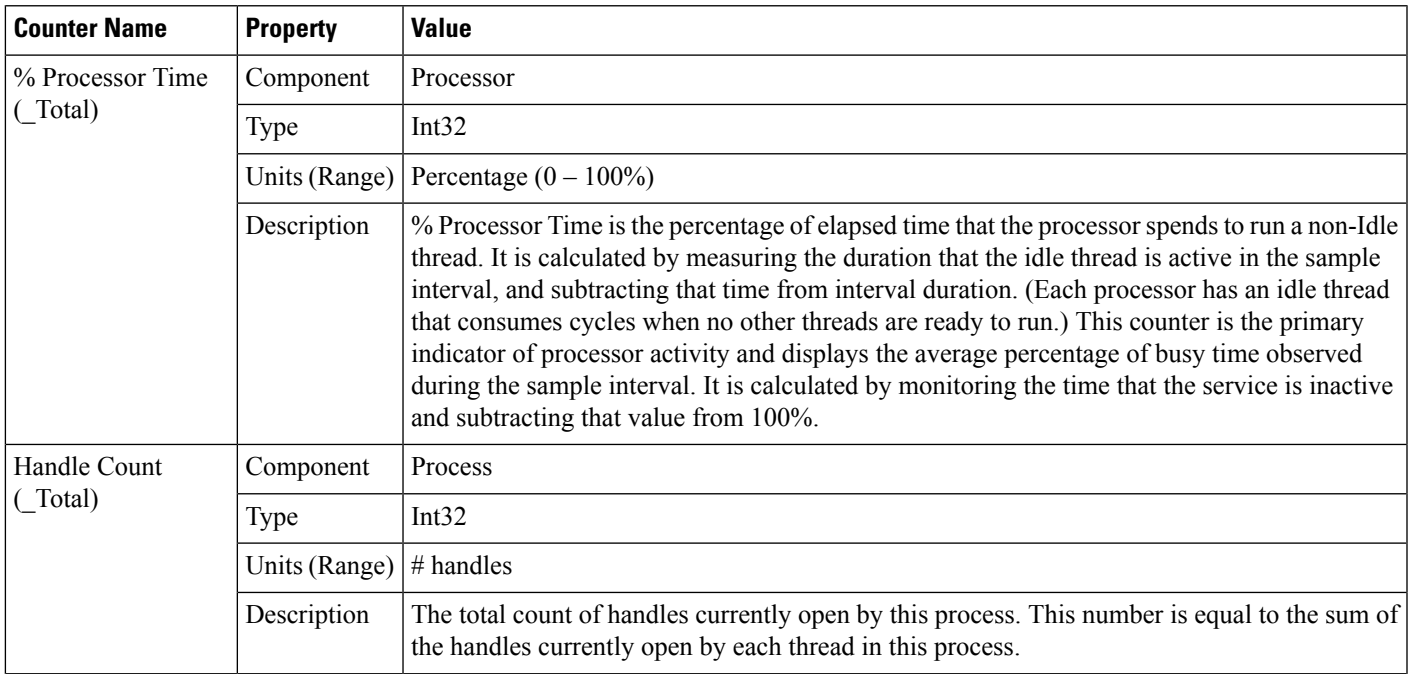

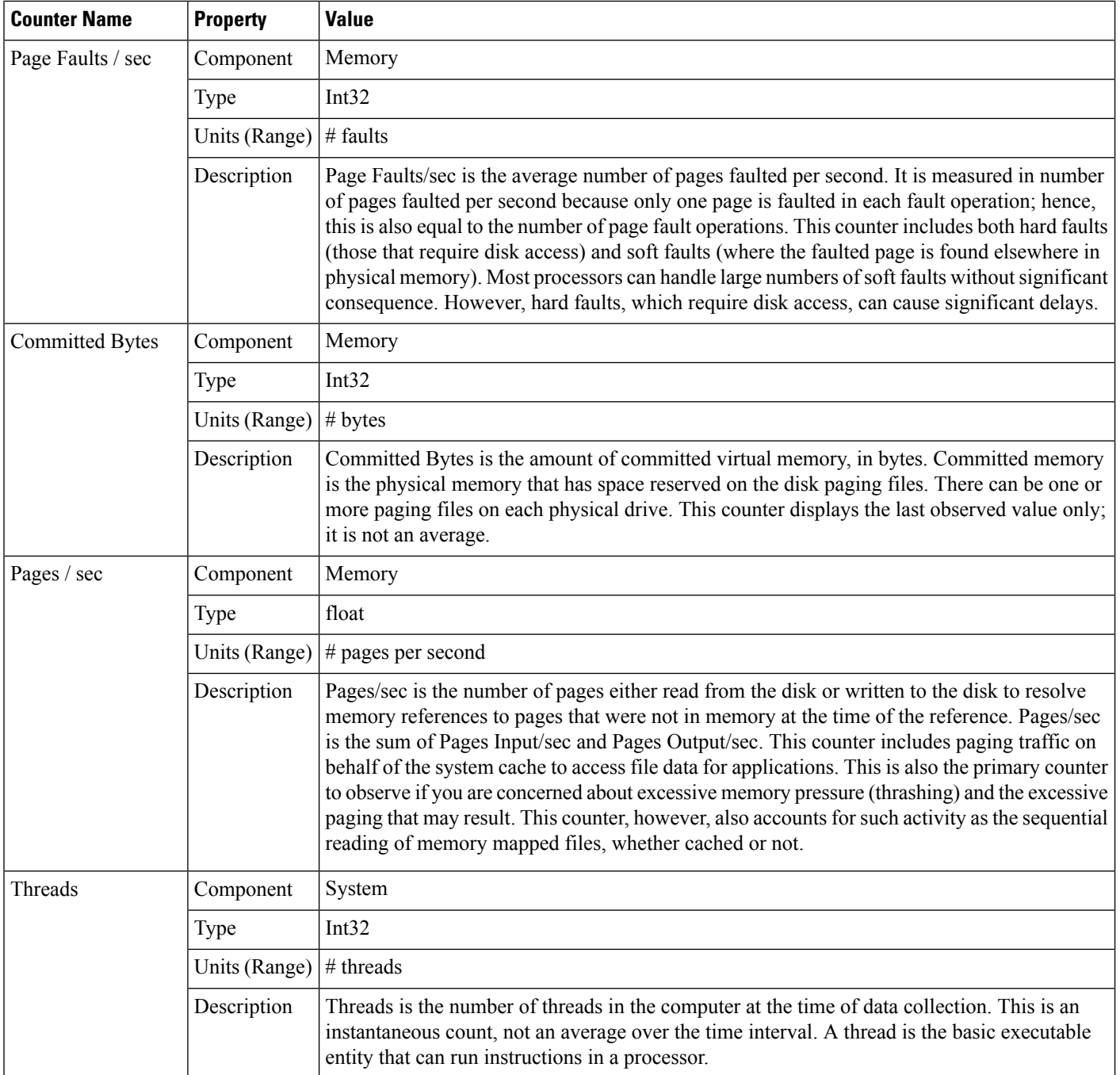

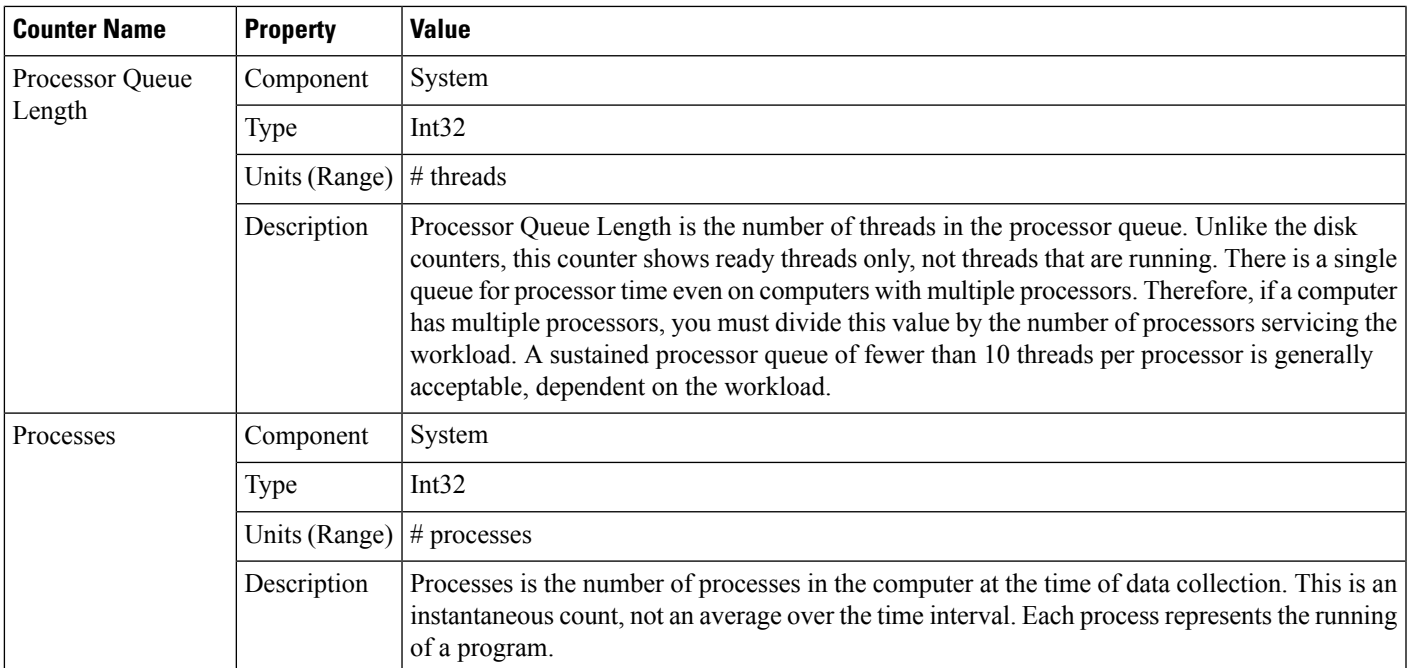

#### **Table 3: Performance Counters - Diagnostics**

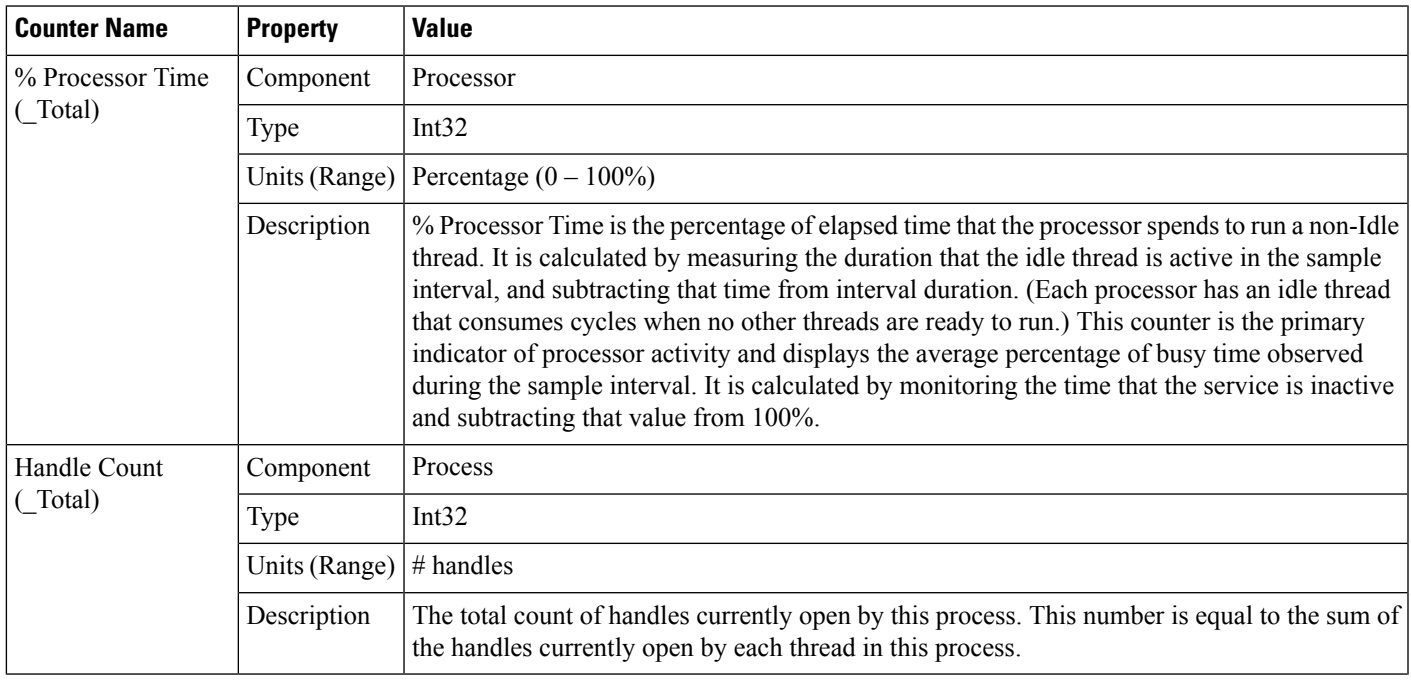

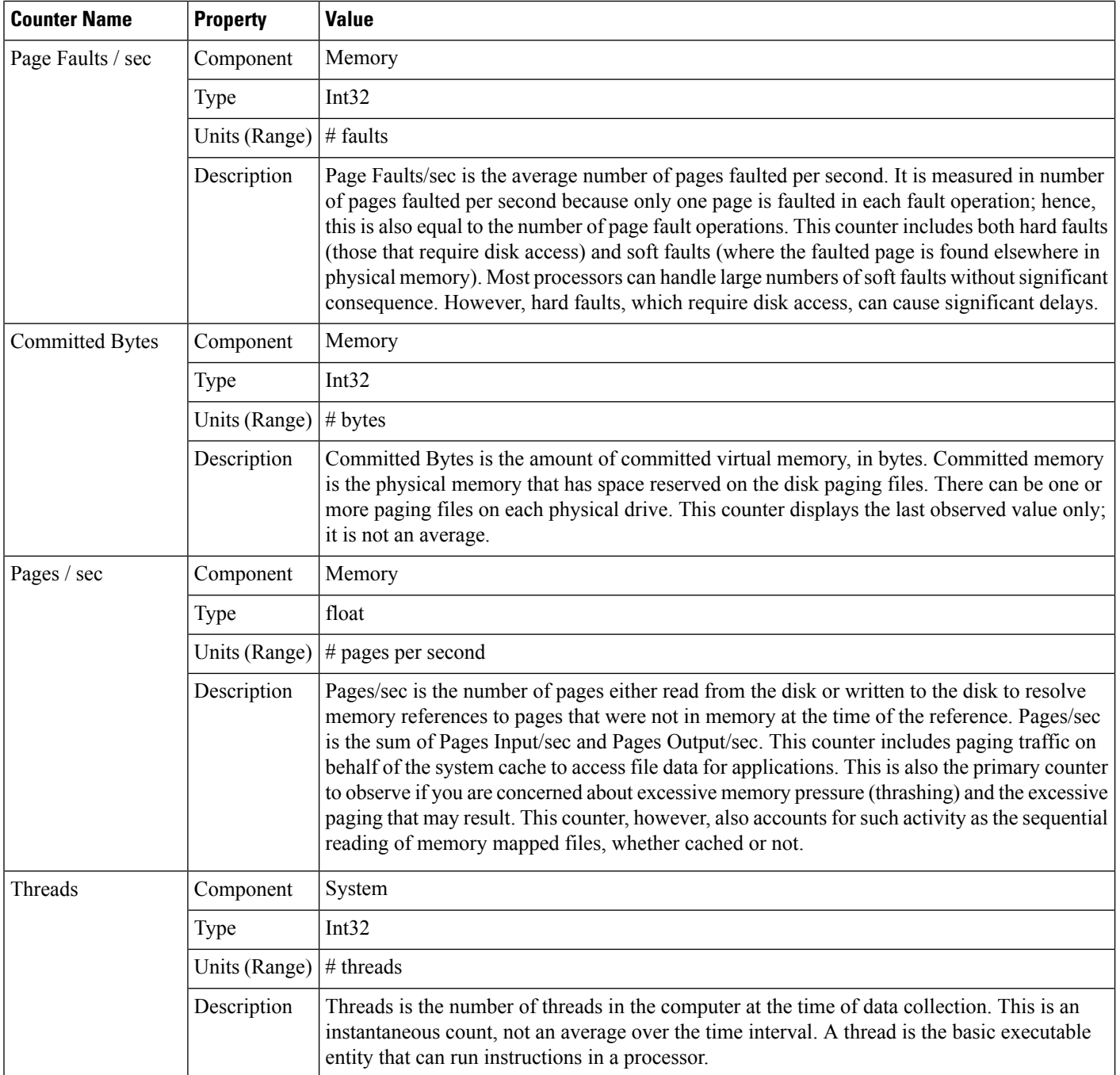

 $\mathbf l$ 

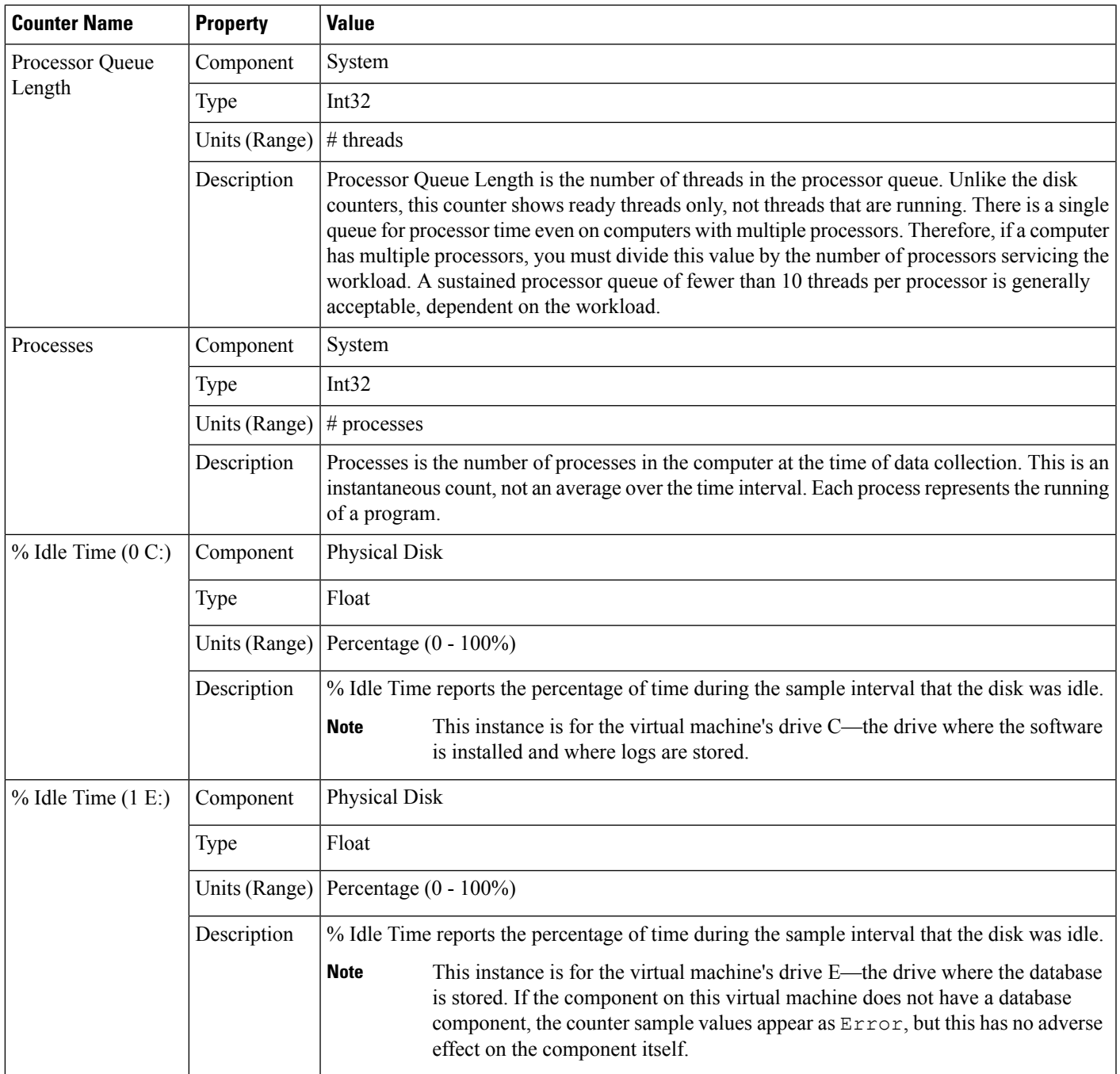

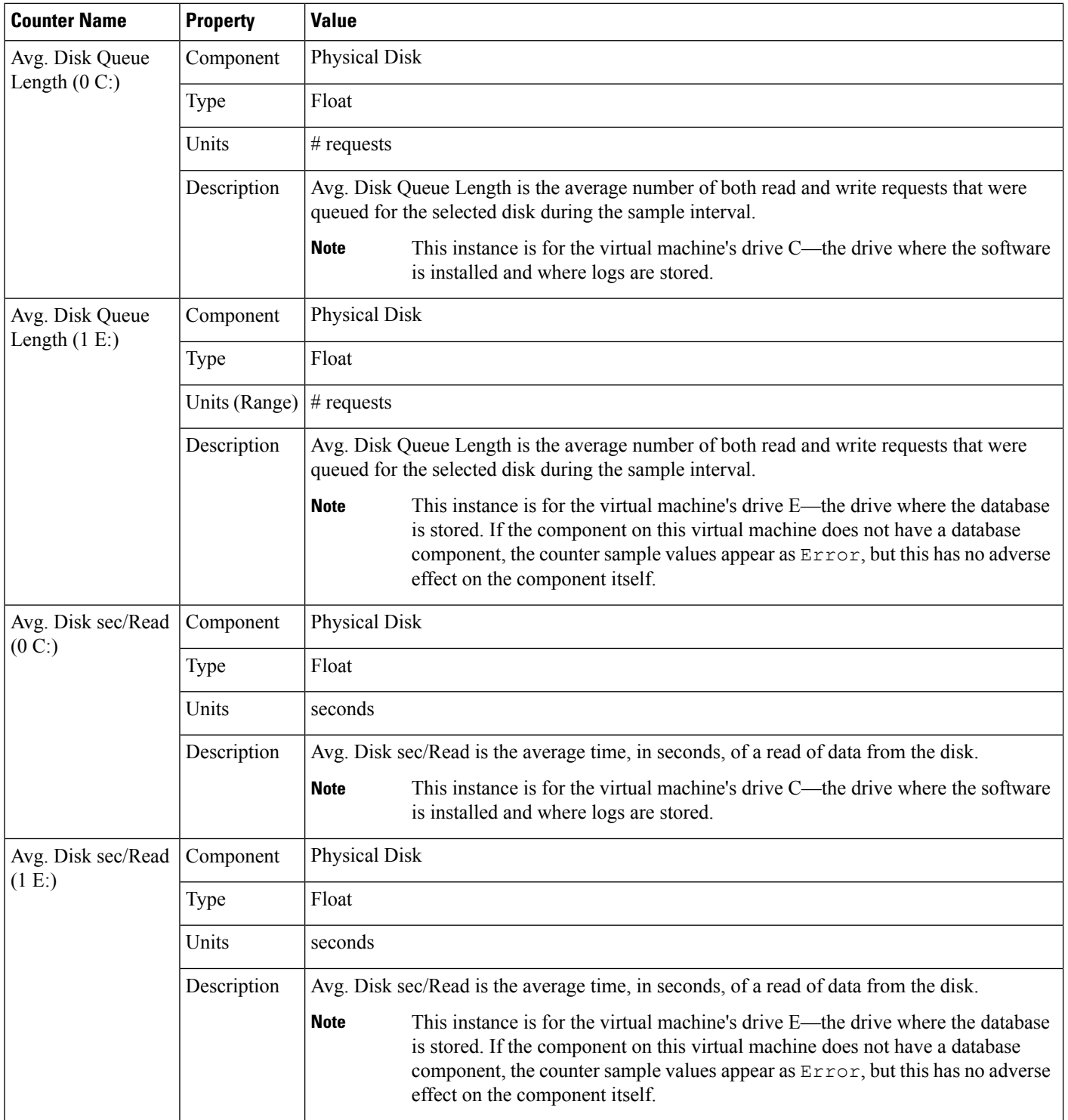

Ш

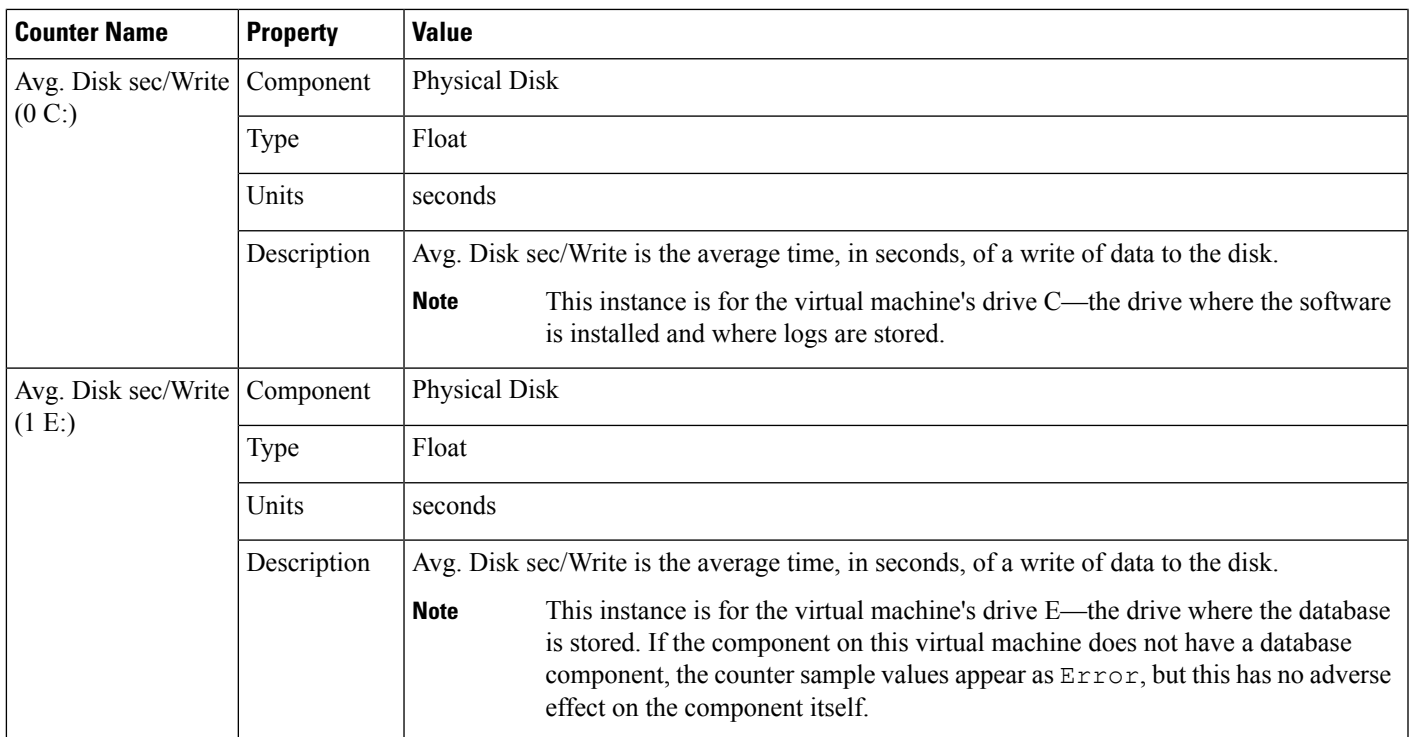

### **Platform Diagnostic Counters**

#### **All Components**

If a problem occurs on a Unified CCE/Unified ICM component, to further diagnose the problem, enable these counters using the Windows PerfMon tool (On Windows server, Start > Cisco Unified CCE Tools > Performance Monitor). At first, set the interval to 15 seconds and collect a sample large enough before, during, and after the problem. Save the data in .CSV format for simple import into Microsoft Office Excel. Attach the file to the TAC case.

If the data does not provide enough resolution to diagnose root cause, increase the interval to 5 seconds. A sample interval more frequent than 3 seconds should not be attempted.

#### **Table 4: Diagnostic Counters - All Components**

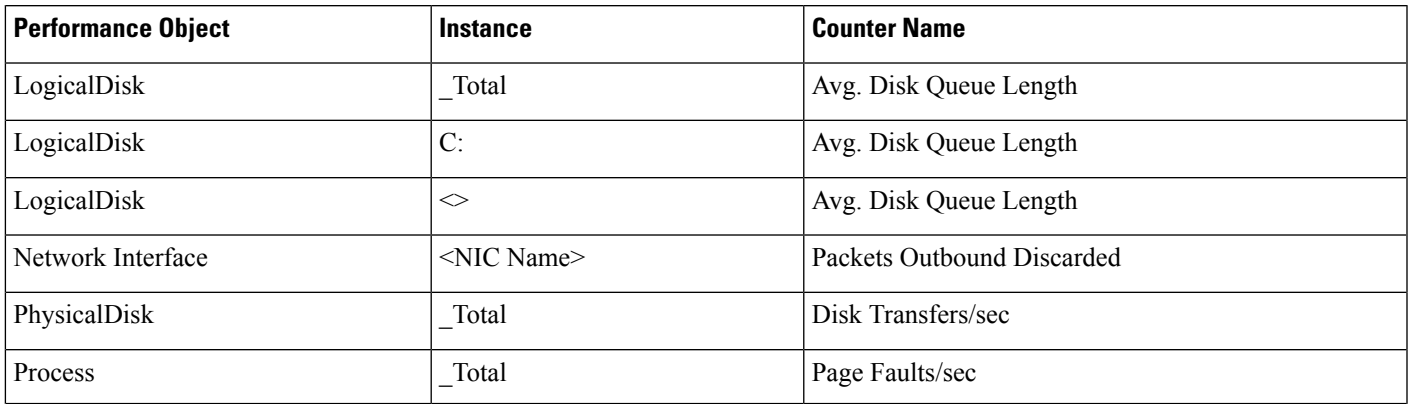

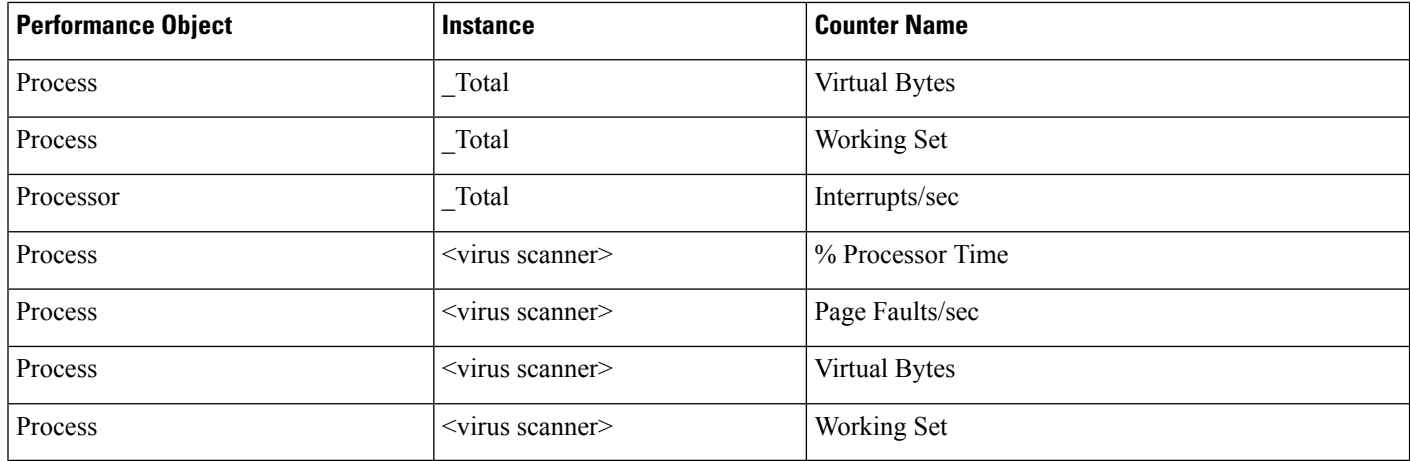

### **Logger/Administration & Data Server/HDS**

These counters are intended for Unified CCE/Unified ICM components that have a SQL Server database installed. SQL Server counters are listed in the next session.

Set the initial sample frequency to 15 seconds. If the resolution is insufficient, decrease the frequency to 5 seconds.

**Table 5: Diagnostic Counters - Logger, Administration & Data Server, and HDS**

| <b>Performance Object</b> | <b>Instance</b>          | <b>Counter Name</b>    |
|---------------------------|--------------------------|------------------------|
| Physical Disk             | $\mathord{<}$            | % Disk Time            |
| Physical Disk             | $\mathrel{<\!\!\!\cdot}$ | Avg. Disk Queue Length |
| Physical Disk             | $<$                      | Disk Transfers/sec     |
| Process                   | ** See note              | % Processor Time       |
| Process                   | ** See note              | Page Faults/sec        |
| Process                   | ** See note              | Virtual Bytes          |
| Process                   | ** See note              | Working Set            |
| Process                   | sqlservr                 | % Processor Time       |
| Process                   | sqlservr                 | Page Faults/sec        |
| Process                   | sqlservr                 | Virtual Bytes          |
| Process                   | sqlservr                 | Working Set            |

Ш

Logger Processes: configlogger, histlogger, recovery, replication AW/HDS Processes: configlogger, replication, rtclient, rtdist **Note**

### **SQL Server**

The listed counters are available on those servers on which a Unified CCE/Unified ICM database is installed. Set the initial sample frequency to 15 seconds. If the resolution is insufficient, decrease the frequency to 5 seconds.

#### **Table 6: Diagnostic Counters - SQL Server**

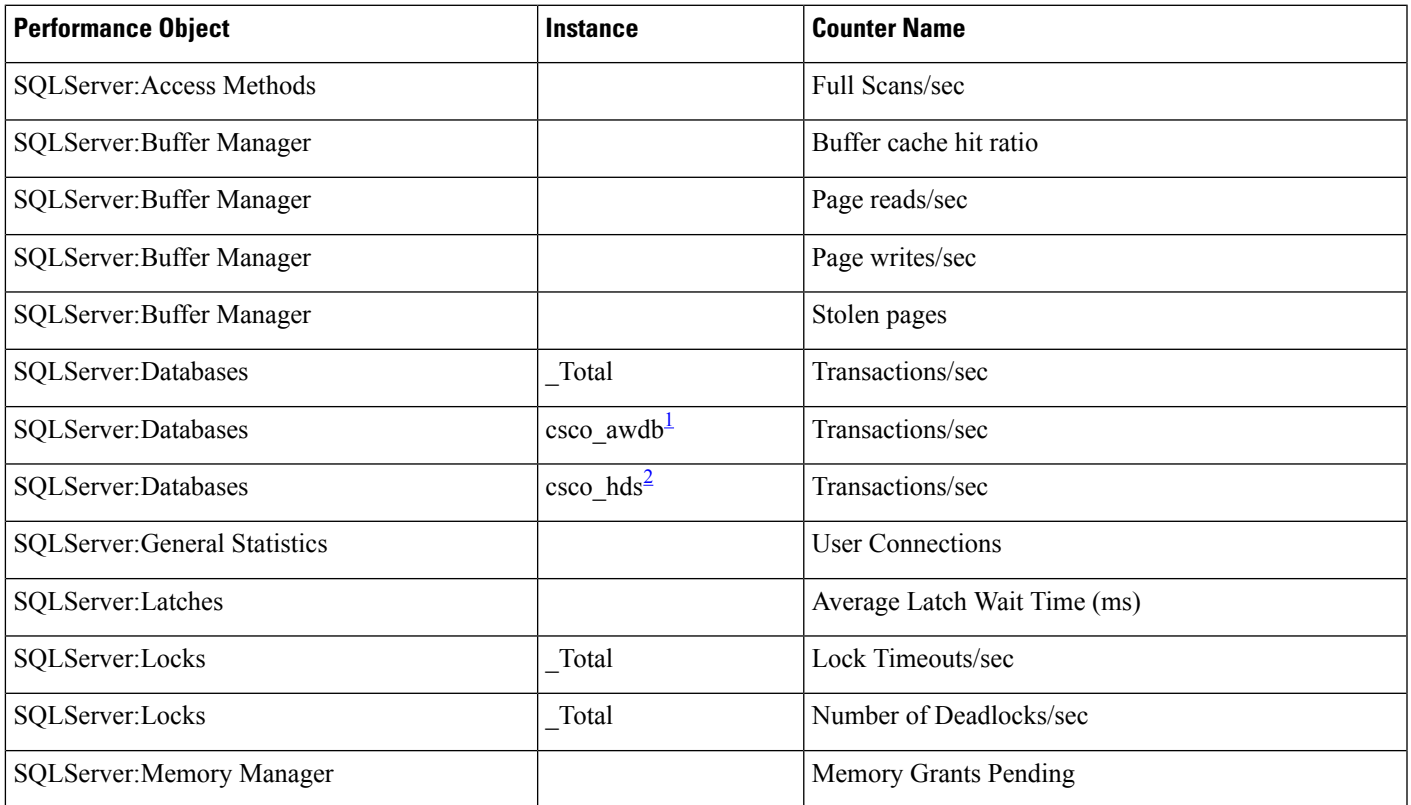

<span id="page-12-2"></span><span id="page-12-1"></span><span id="page-12-0"></span> $1$  Where "csco" is the Unified ICM/Unified CCE instance name.

<sup>2</sup> Where "csco" is the Unified ICM/Unified CCE instance name.

# **Component-Specific Counters**

Performance counters that measure time durations in milliseconds, provide granular measurements of at least 16 milliseconds.

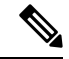

**Note** To enable a counter that is disabled by default, make a change to the registry.

Performance counter-objects that are being captured or monitored as "per second" or rate values, are interpreted as average number of operations completed during each second of the sample interval. This is a computed value, and the performance monitor tool essentially uses the following formula to represent the counter value.

All such **perfmon counters** that represent rate values are defined as either "PERF\_COUNTER\_COUNTER" or "PERF\_COUNTER\_BULK\_COUNT" type.

#### **PERF\_COUNTER\_COUNTER / PERF\_COUNTER\_BULK\_COUNT Calculations:**

**Table 7: Calculating PERF\_COUNTER\_COUNTER or PERF\_COUNTER\_BULK\_COUNT**

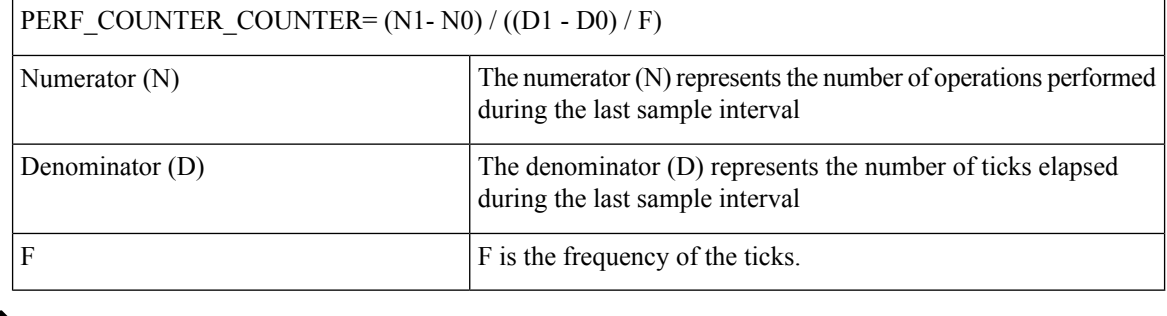

For example, if the VRU PIM **perfmon counter** for "New Calls/sec" is set up to capture the counter value in every 5 seconds, and during that interval the VRU PIM receives 15 calls, then the rate value shown is 3 calls / sec. **Note**

### **Router**

**Performance Object** Cisco ICM Router

#### **Counter Instance**

"{ICM Instance Name}" – if multiple instances installed

#### **Table 8: Router Performance Counters**

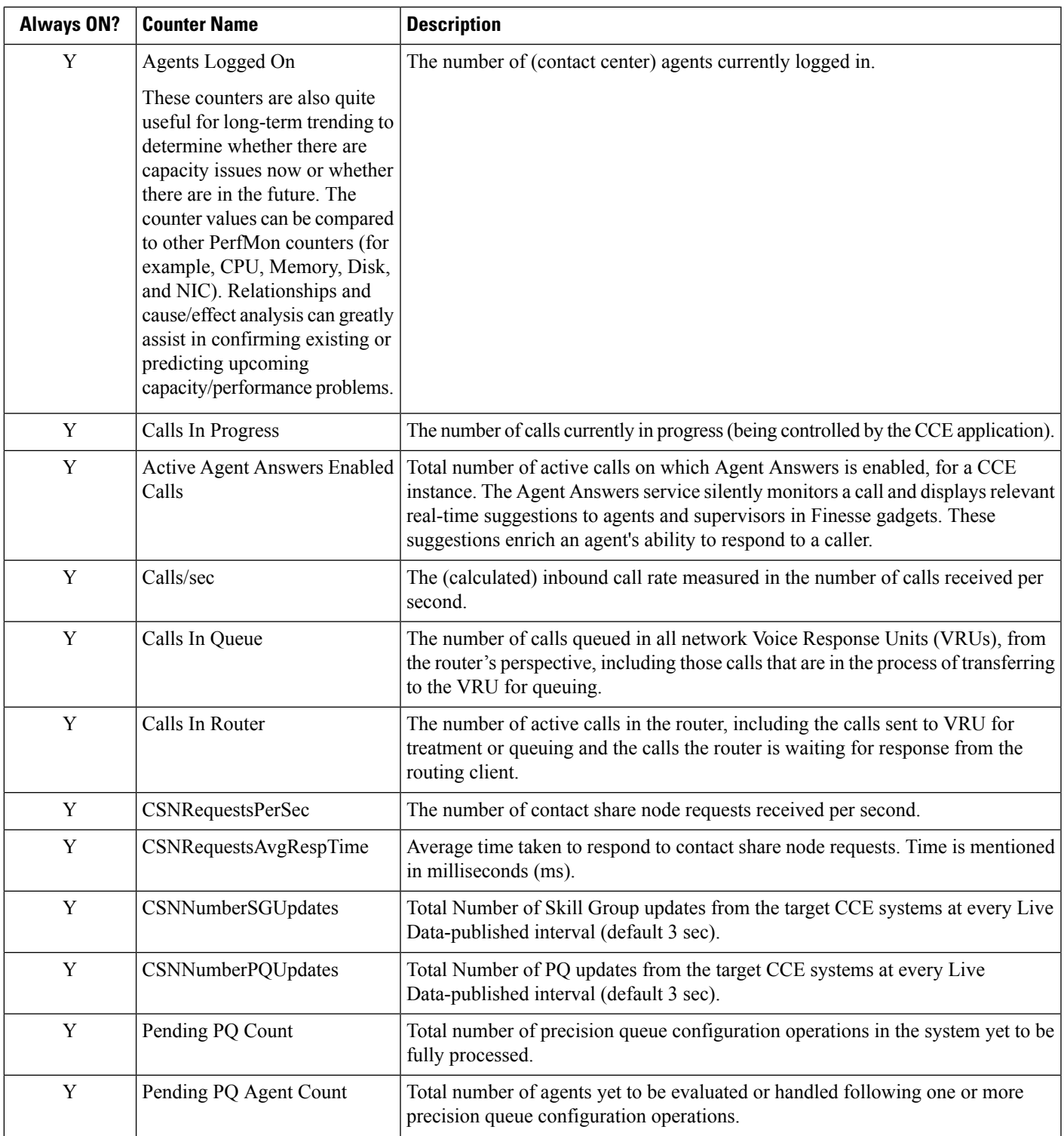

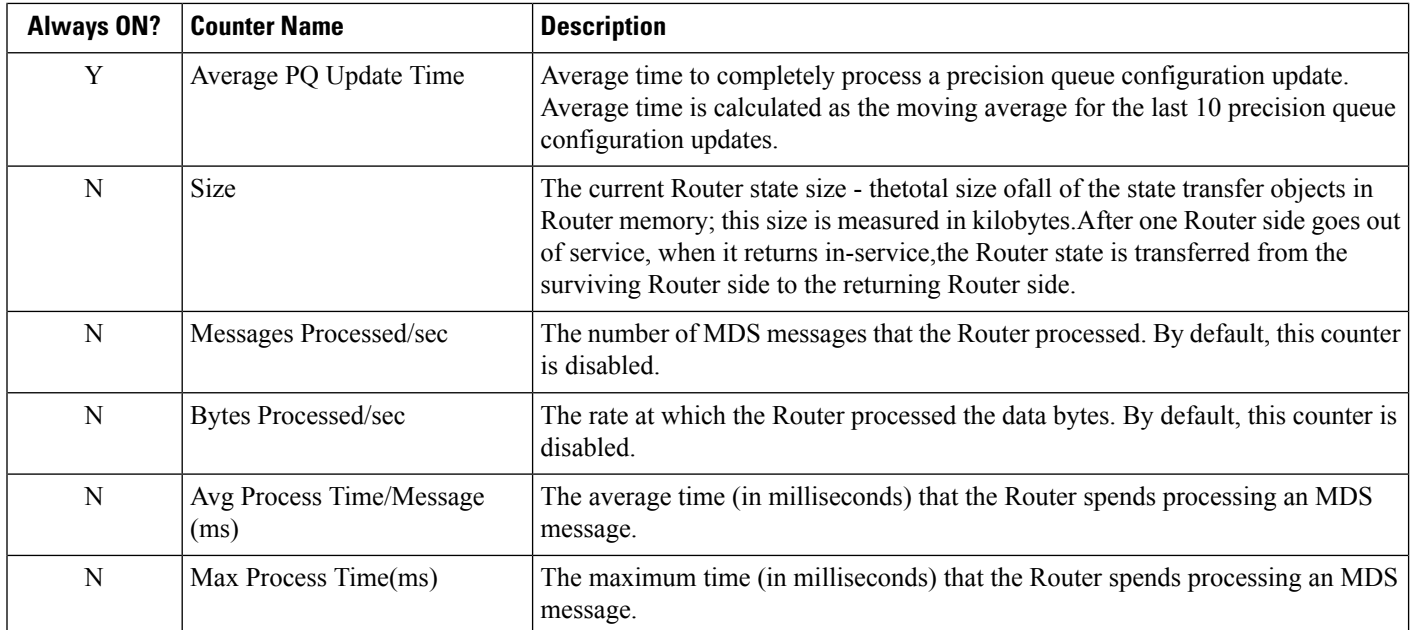

#### **Enable Optional Counters**

#### **Key**

```
HKEY_LOCAL_MACHINE_SOFTWARE\Cisco Systems,
   Inc.\ICM\<Instance>\<node>\Router\CurrentVersion\Debug
Name
   PerfmonCounterInterval
Type
   REG_DWORD
Default
   0
Enabled
   1
```
### **Logger**

#### **Performance Object**

Cisco ICM Logger

**Counter Instance**

"{ICM Instance Name}" – if multiple instances installed

**Table 9: Logger Performance Counters**

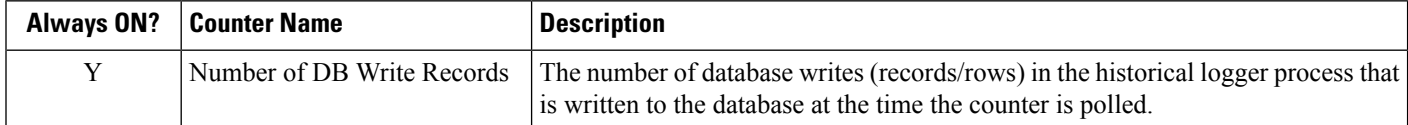

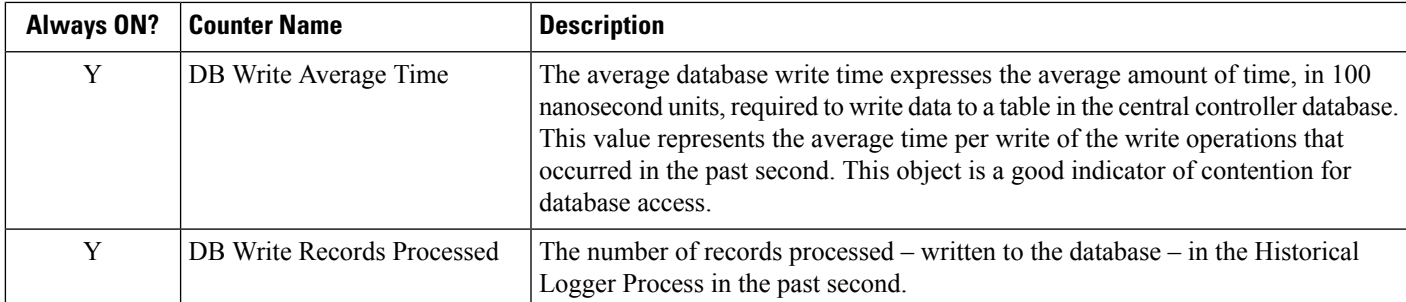

# **Administration & Data Server**

#### **Performance Object**

Cisco ICM Distributor RealTime

**Counter Instance**

{Instance Name} ADS#

#### **Table 10: Administration & Data Server Real-Time Counter**

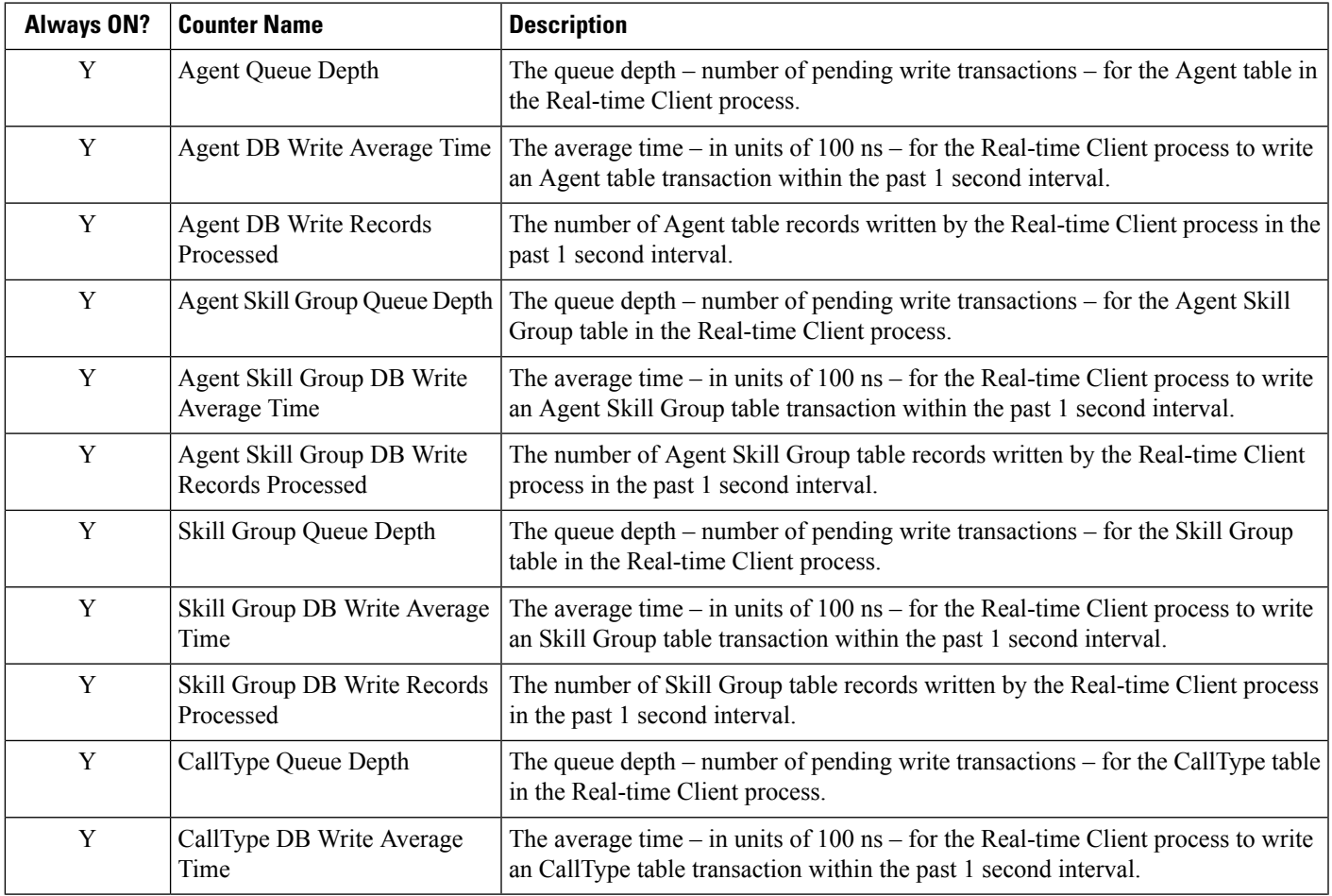

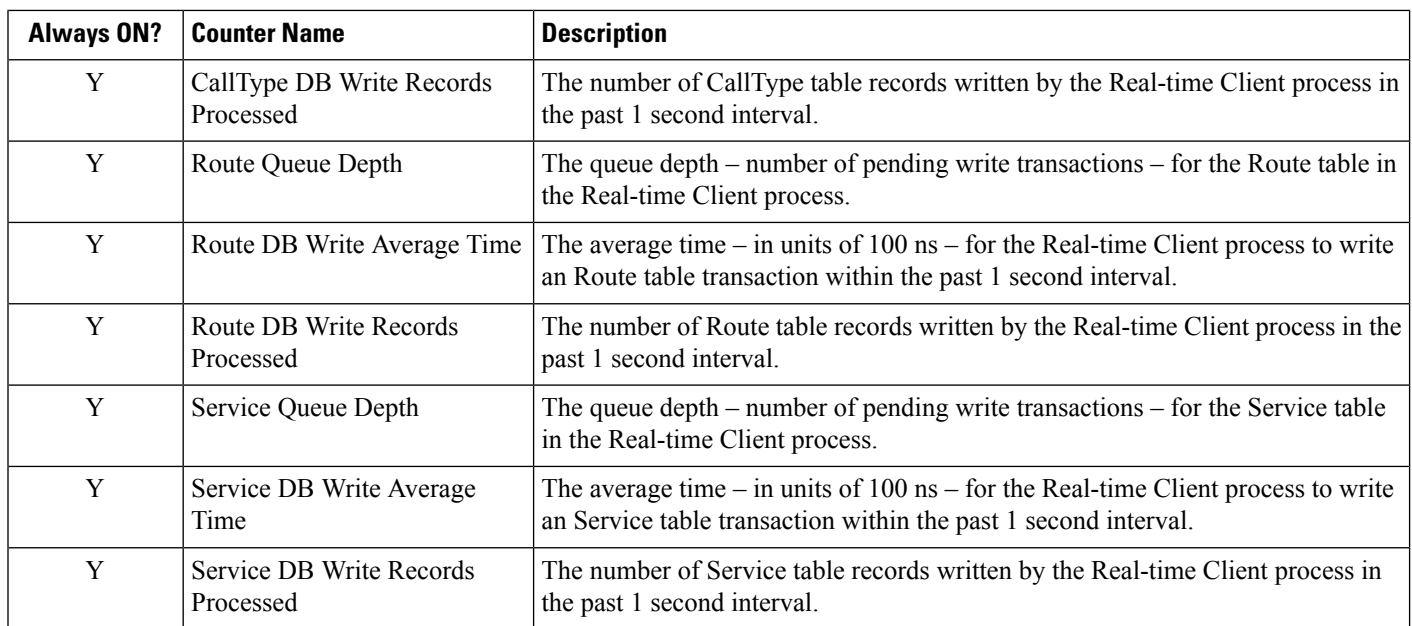

#### **Performance Object**

Cisco ICM Distributor Replication

#### **Counter Instance**

{Instance Name} Distributor #

#### **Table 11: Administration & Data Server Replication Counters**

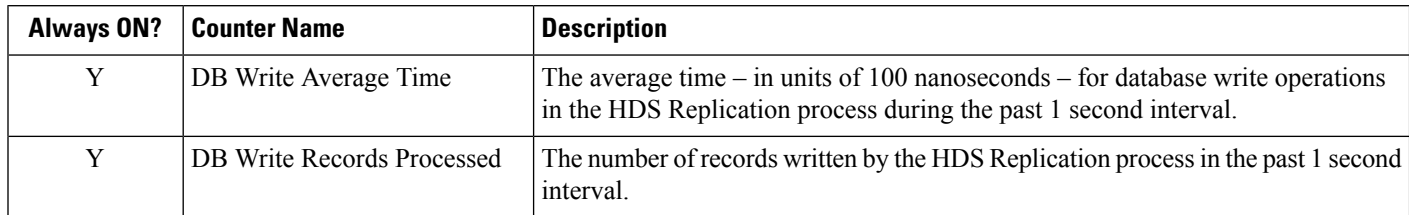

## **PG – OPC**

#### **Performance Object: Default**

Cisco ICM OPC

**Optionally Enabled**

#### Cisco ICM OPC (Optional)

**Counter Instance**

"{Instance Name} PG#A/B" (For example, "acme PG3A")

#### **Table 12: PG - OPC Counters**

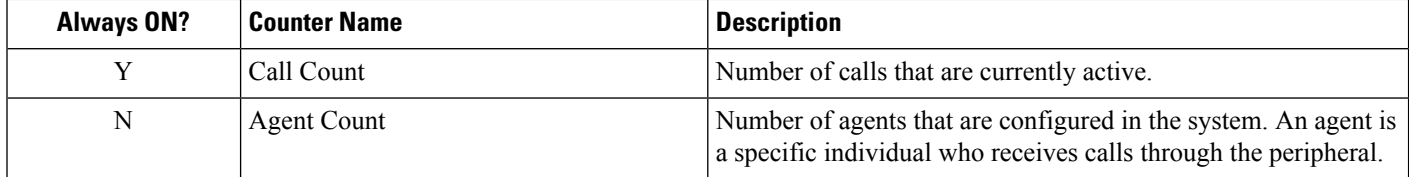

 $\mathbf{l}$ 

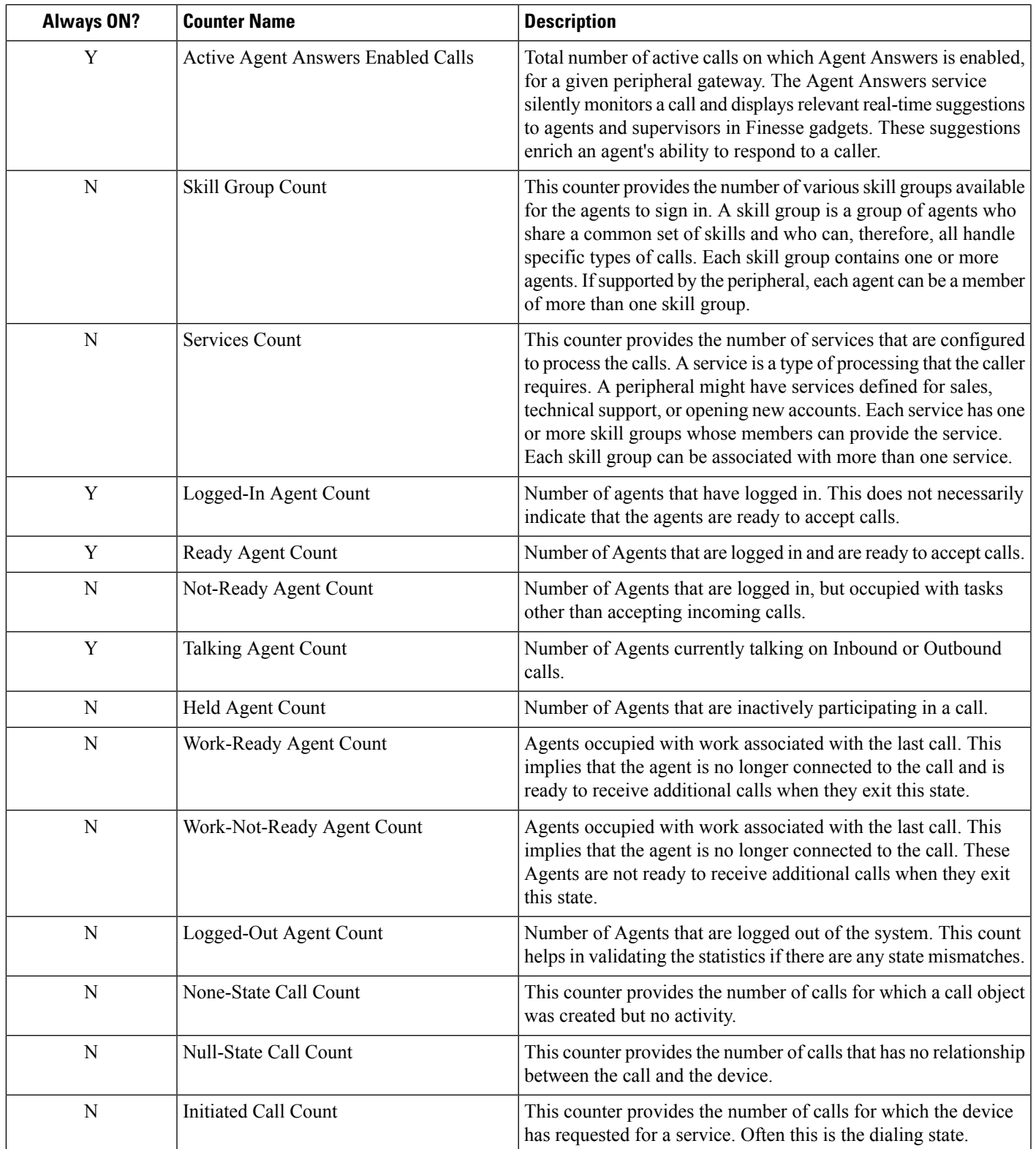

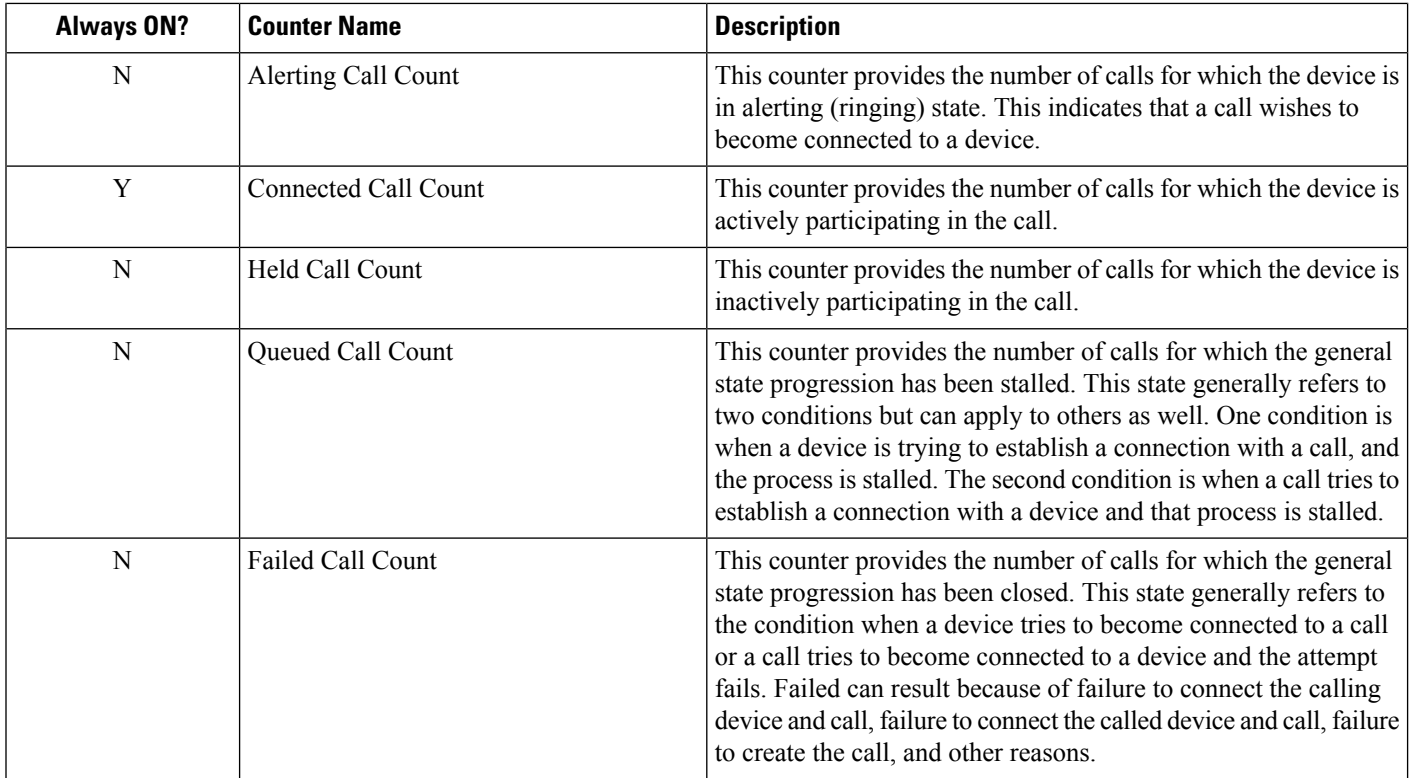

#### **Enable optional counters**

#### **Key**

```
HKEY_LOCAL_MACHINE_SOFTWARE\Cisco Systems,
Inc.\ICM\<Instance>\<PG##>\PG\CurrentVersion\OPC
```
**Name**

OPCOptionalPerfmonCounters

**Type** REG\_DWORD **Default**  $\boldsymbol{0}$ **Enabled** 1

# **PG – Communications Manager (EA) PIM**

**Performance Object: Default** Cisco ICM CMPIM **Optionally Enabled** Cisco ICM CMPIM (Optional)

#### **Counter Instance**

"{Instance Name} PG#A/B PIM#" (For example, "acme PG3A PIM1")

#### **Table 13: PG - CM PIM Counters**

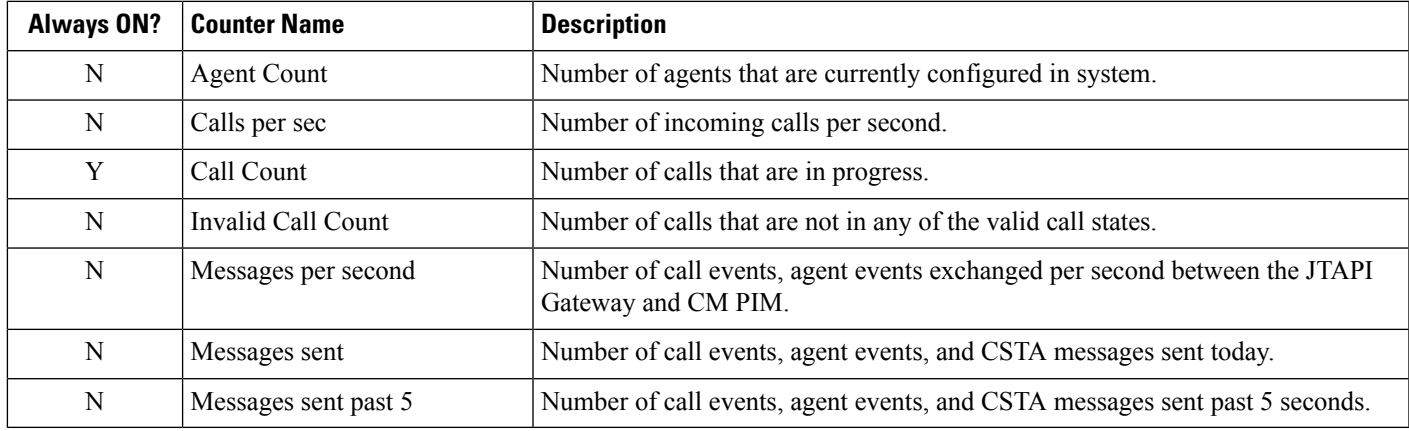

#### **Enable Optional Counters**

#### **Key**

```
HKEY_LOCAL_MACHINE_SOFTWARE\Cisco Systems,
```

```
Inc.\ICM\<Instance>\<PG##>\PG\CurrentVersion\PIMS\pim#\EAGENTData\Dynamic
```
**Name**

EnableOptionalCounters

```
Type
```
REG\_DWORD **Default** 0 **Enabled** 1

### **PG – VRU PIM**

#### **Performance Object**

Cisco ICM VRUPIM

#### **Counter Instance**

"{Instance Name} PG#A/B PIM#" (For example, "acme PG3A PIM3")

#### **Table 14: PG - VRU PIM Counters**

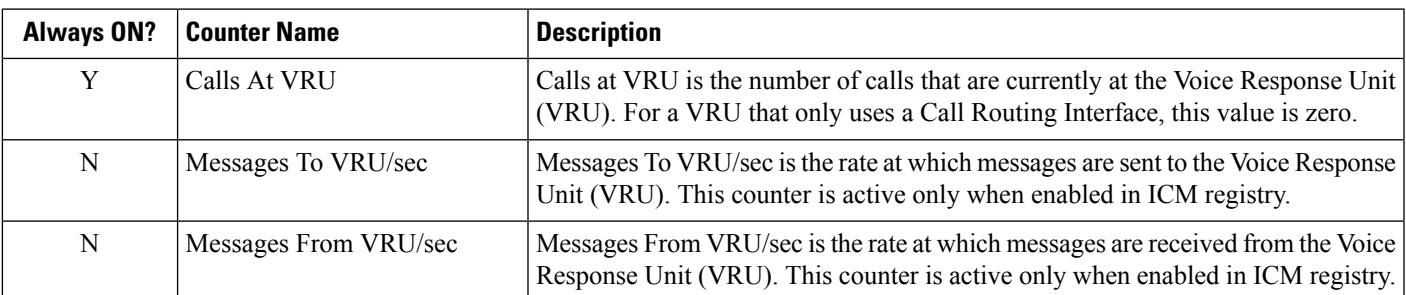

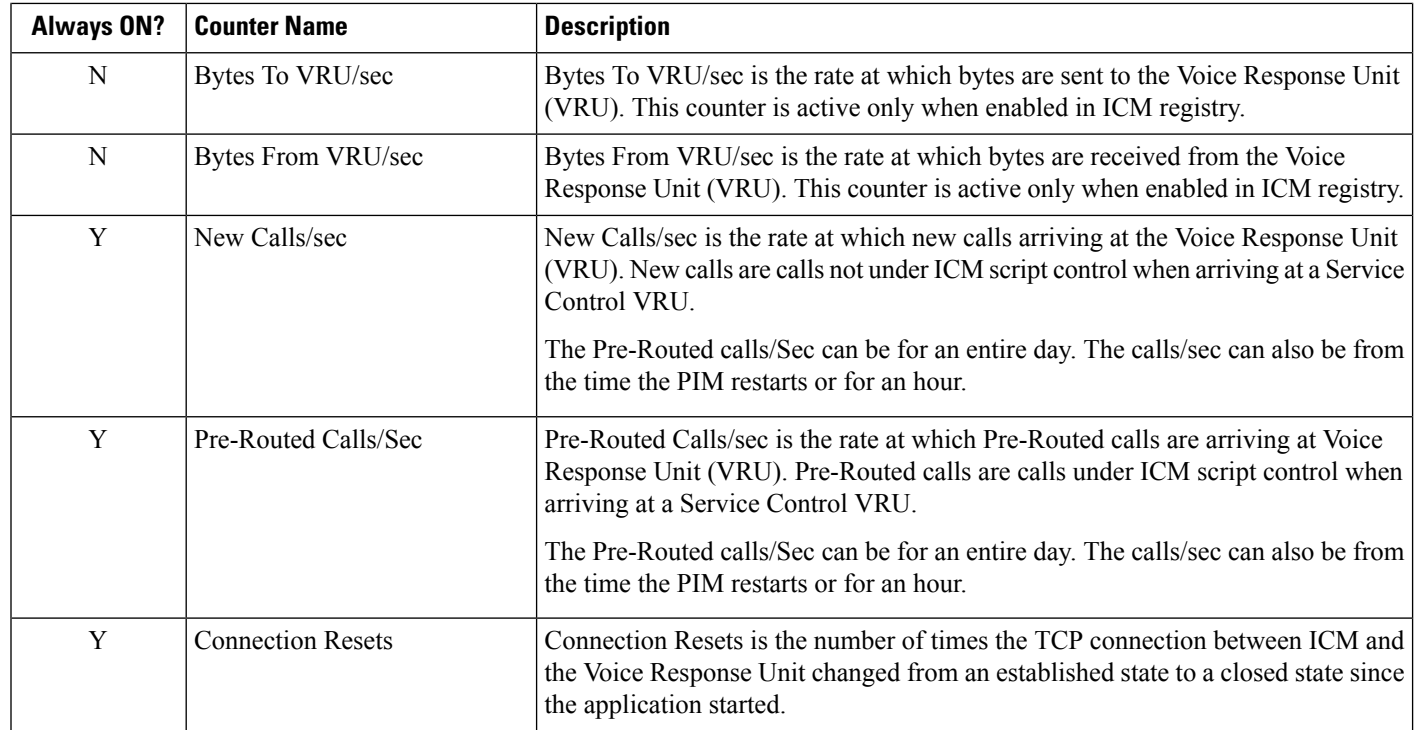

#### **Enable Optional Counters**

#### **Key**

```
HKEY_LOCAL_MACHINE_SOFTWARE\Cisco Systems,
```

```
Inc.\ICM\<Instance>\<PG##>\PG\CurrentVersion\PIMS\pim#\VRUData\Dynamic
```
#### **Name**

EnableOptionalPerfmonCounter **Type** REG\_DWORD **Default** 0 **Enabled** 1

### **CTI Server**

#### **Performance Object: Default** Cisco ICM CTISVR **Optionally Enabled**

Cisco ICM CTISVR (Optional)

#### **Counter Instance**

I

"{Instance Name} CG#A/B" (For example, "acme CG3A")

#### **Table 15: CTI Server Counters**

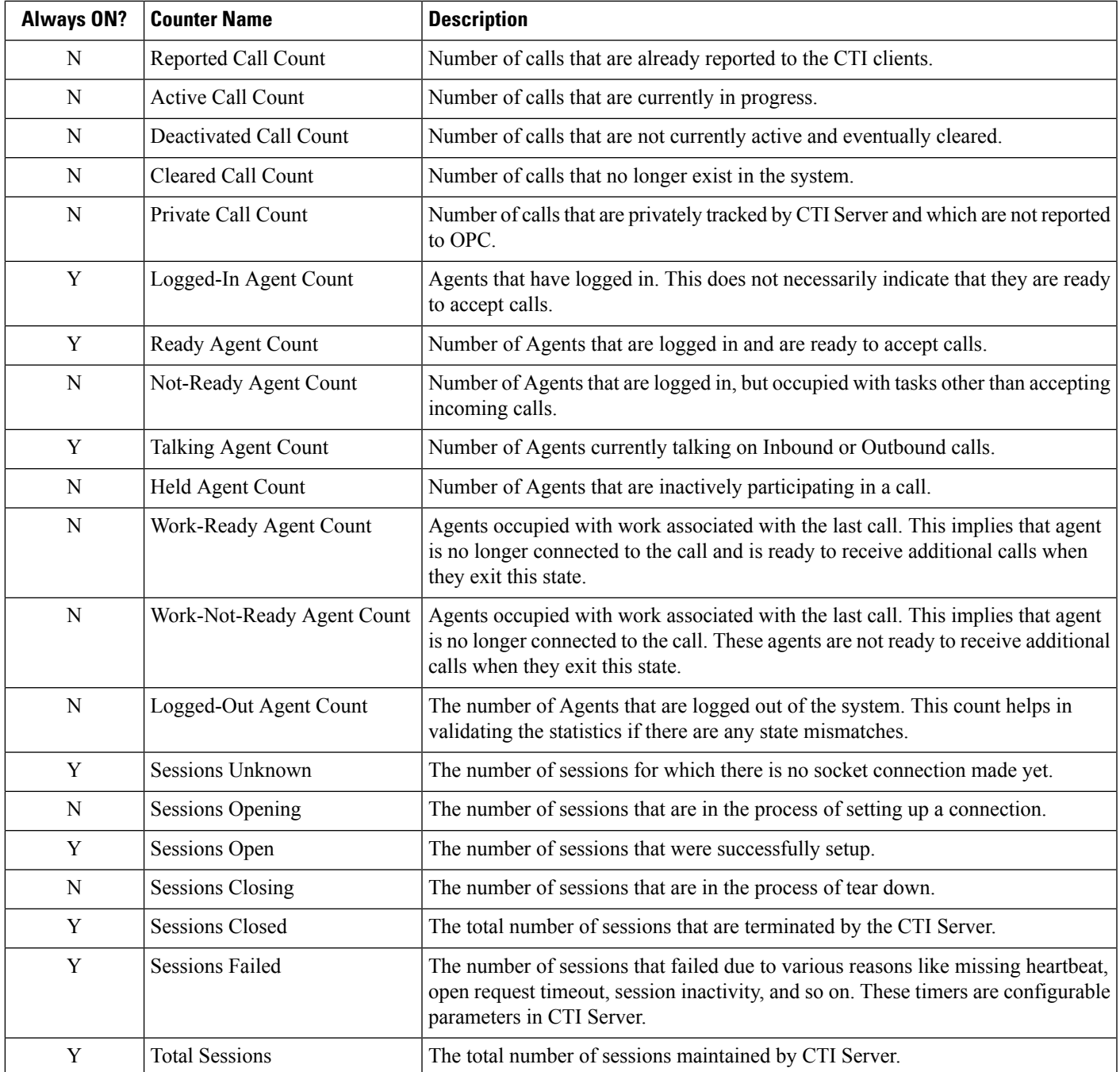

#### **Enable Optional Counters**

```
Key
   HKEY_LOCAL_MACHINE_SOFTWARE\Cisco Systems,
   Inc.\ICM\<Instance>\<CG##>\CG\CurrentVersion\CTIServer\Dynamic
Name
   CTISVROptionalCounters
Type
   REG_DWORD
Default
   0
Enabled
   1
```
### **CTI OS Server**

#### **Performance Object** Cisco ICM CTI OS **Counter Instance**

CTI OS Name

#### **Table 16: CTI OS Server Counters**

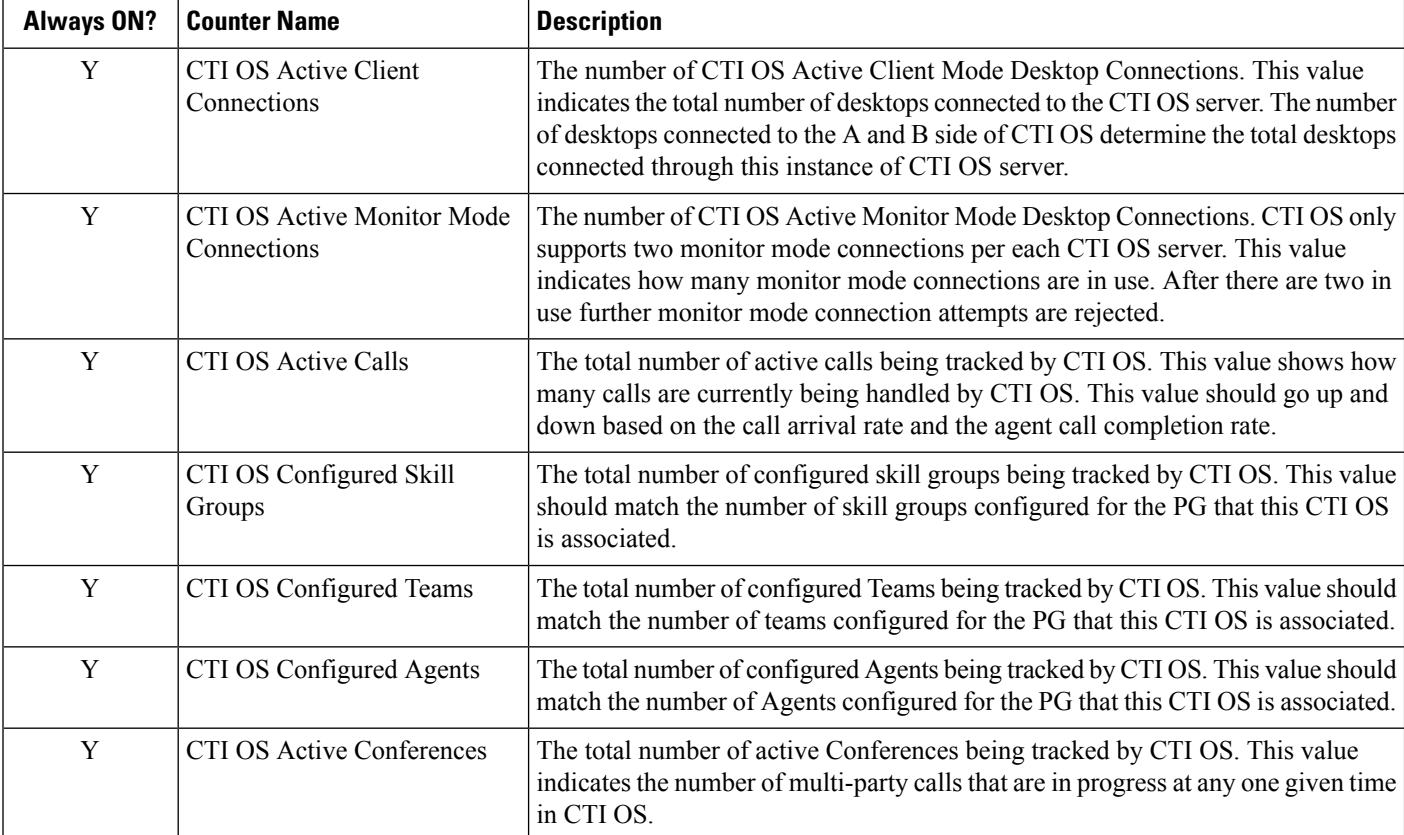

 $\mathbf l$ 

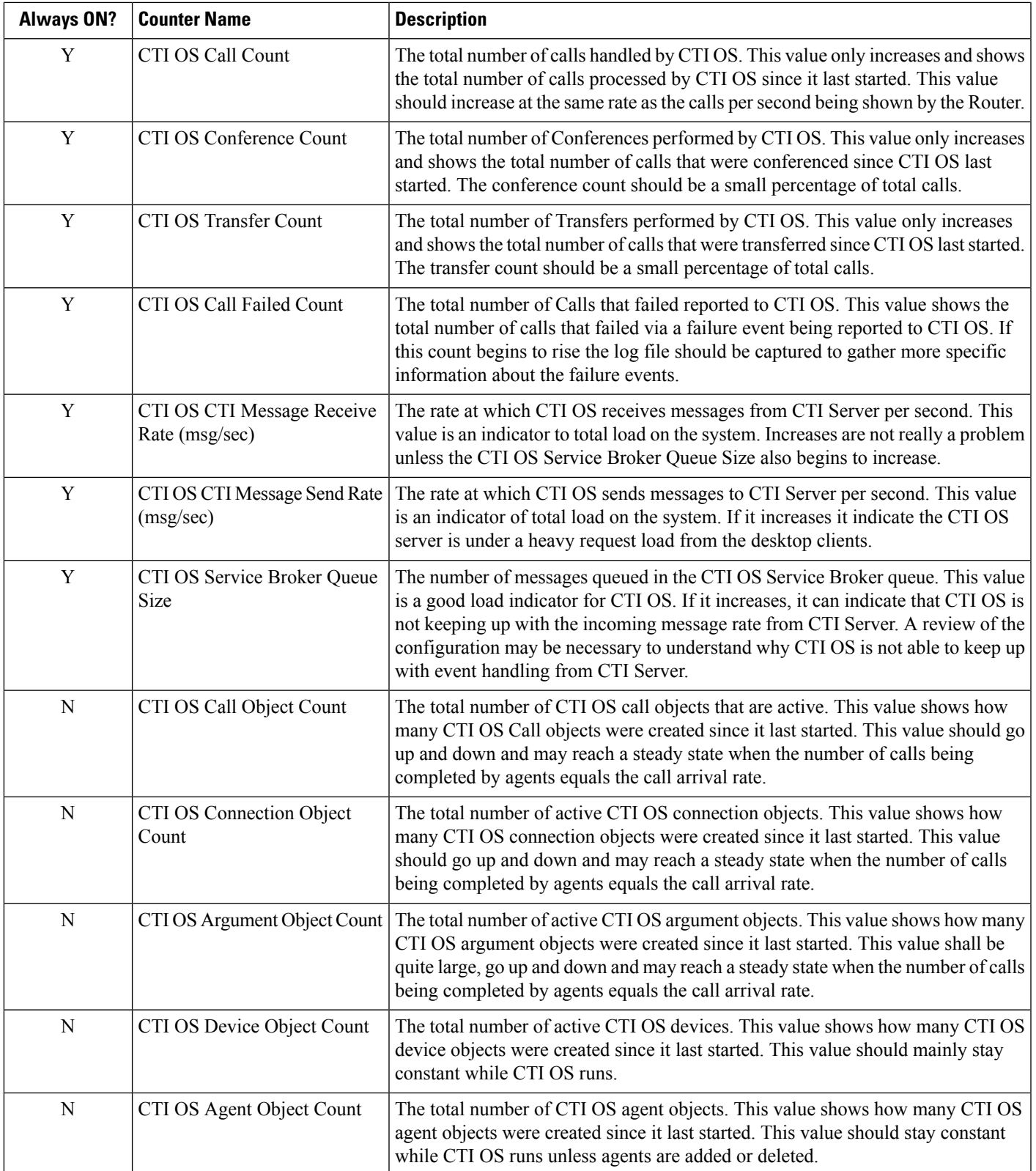

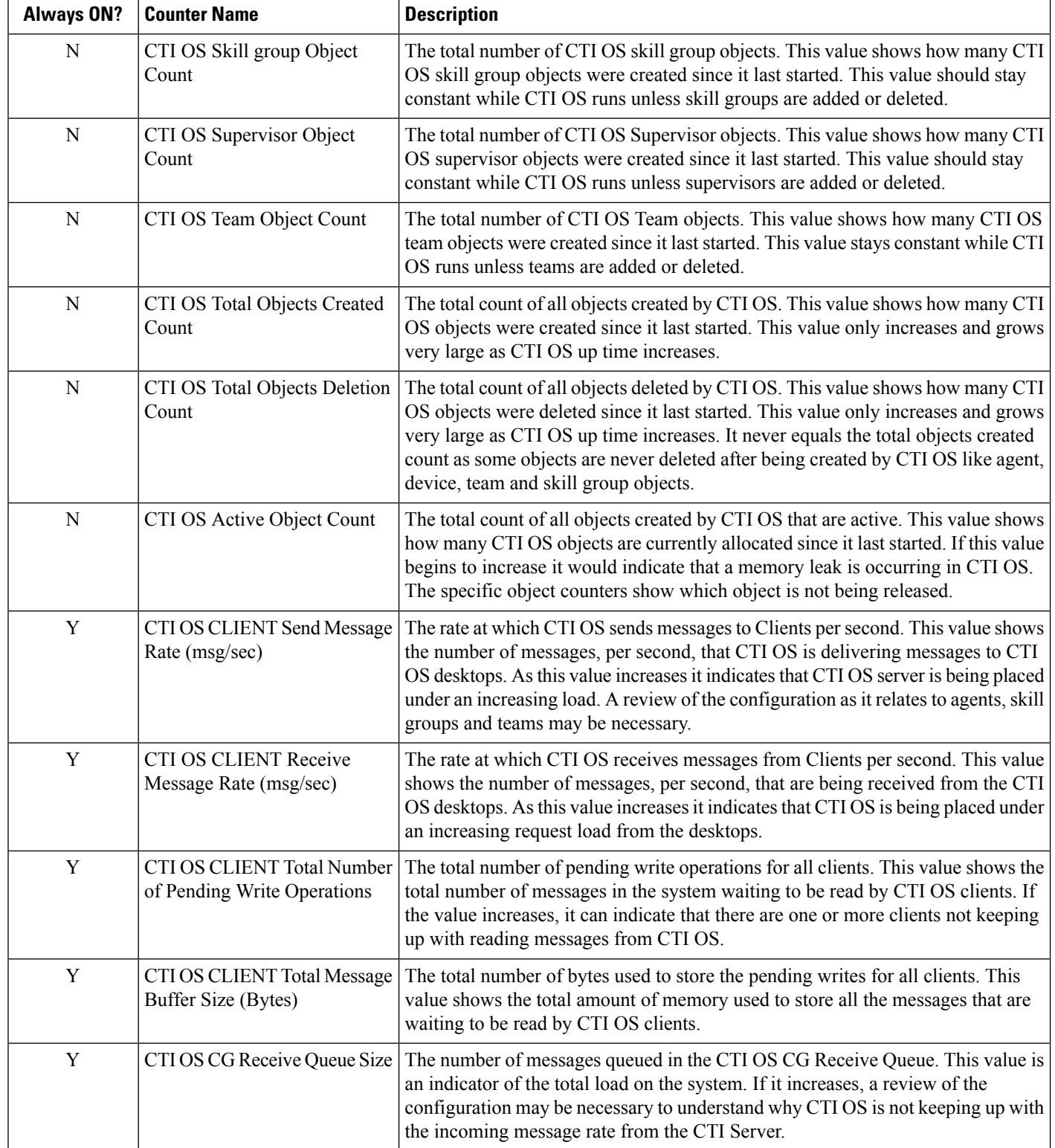

**Enable Optional Counters**

```
Key
   HKEY_LOCAL_MACHINE_SOFTWARE\Cisco Systems,
   Inc.\ICM\{instance}\CTIOS#\EMS\CurrentVersion\Library\Processes\ctios
Name
   EMSTraceMask
Type
   REG_DWORD
Enable
   0x200000
```
# **Outbound Option Campaign Manager**

#### **Performance Object**

Cisco ICM CampaignMgr

### **Counter Instance**

"{Instance Name}"

#### **Table 17: Outbound Option Campaign Manager Counters**

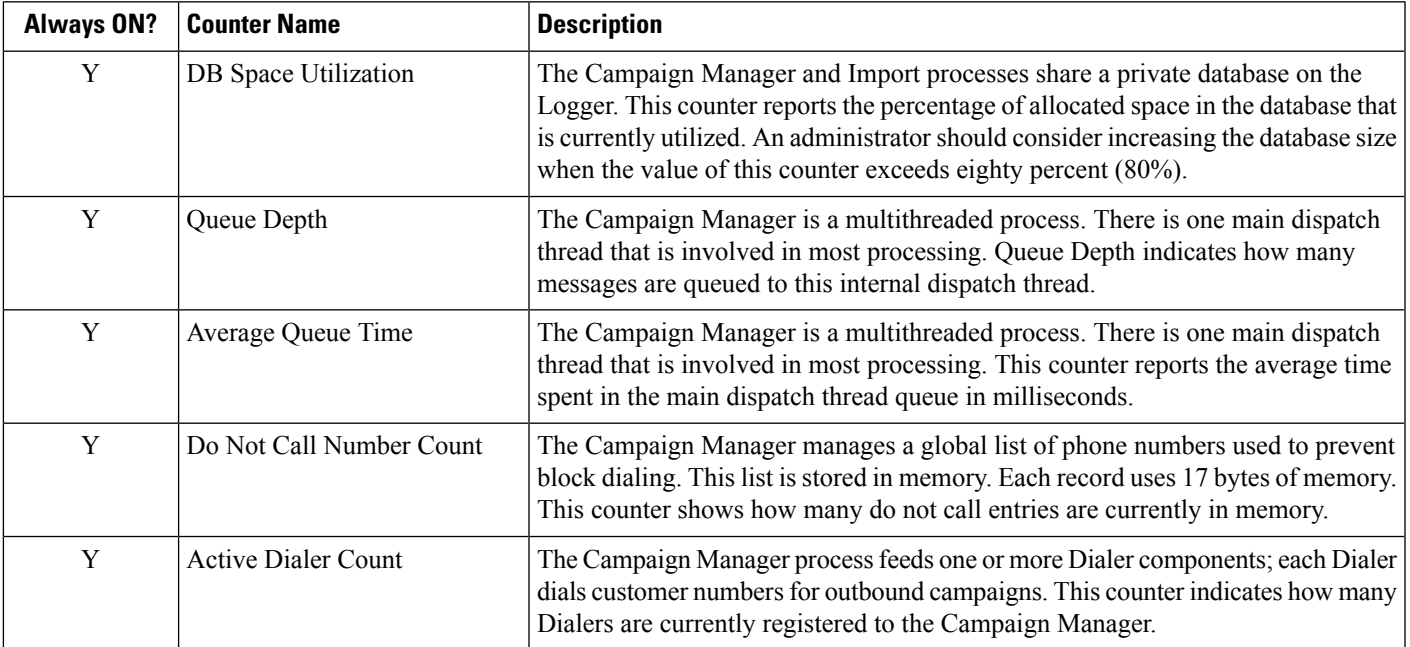

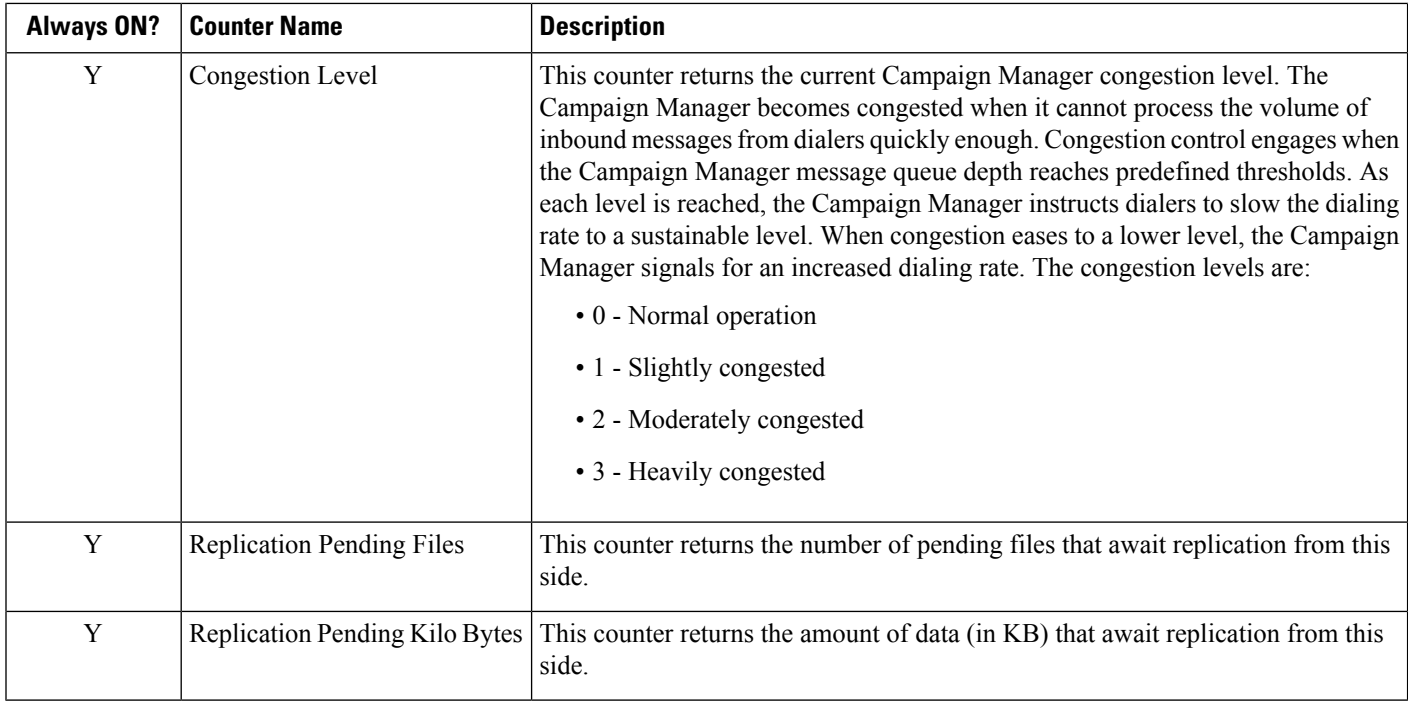

# **Outbound Option Import**

**Performance Object** Cisco ICM Import **Counter Instance** "{Instance Name}"

**Table 18: Outbound Option Import Counters**

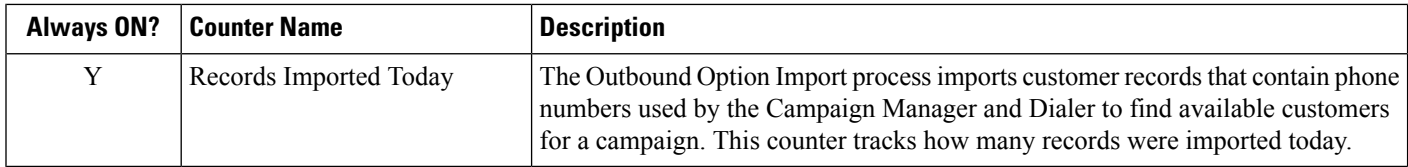

# **Outbound Option Dialer**

**Performance Object**

Cisco ICM Dialer

#### **Counter Instance**

I

"{Instance Name}"

#### **Table 19: Outbound Option Dialer Counters**

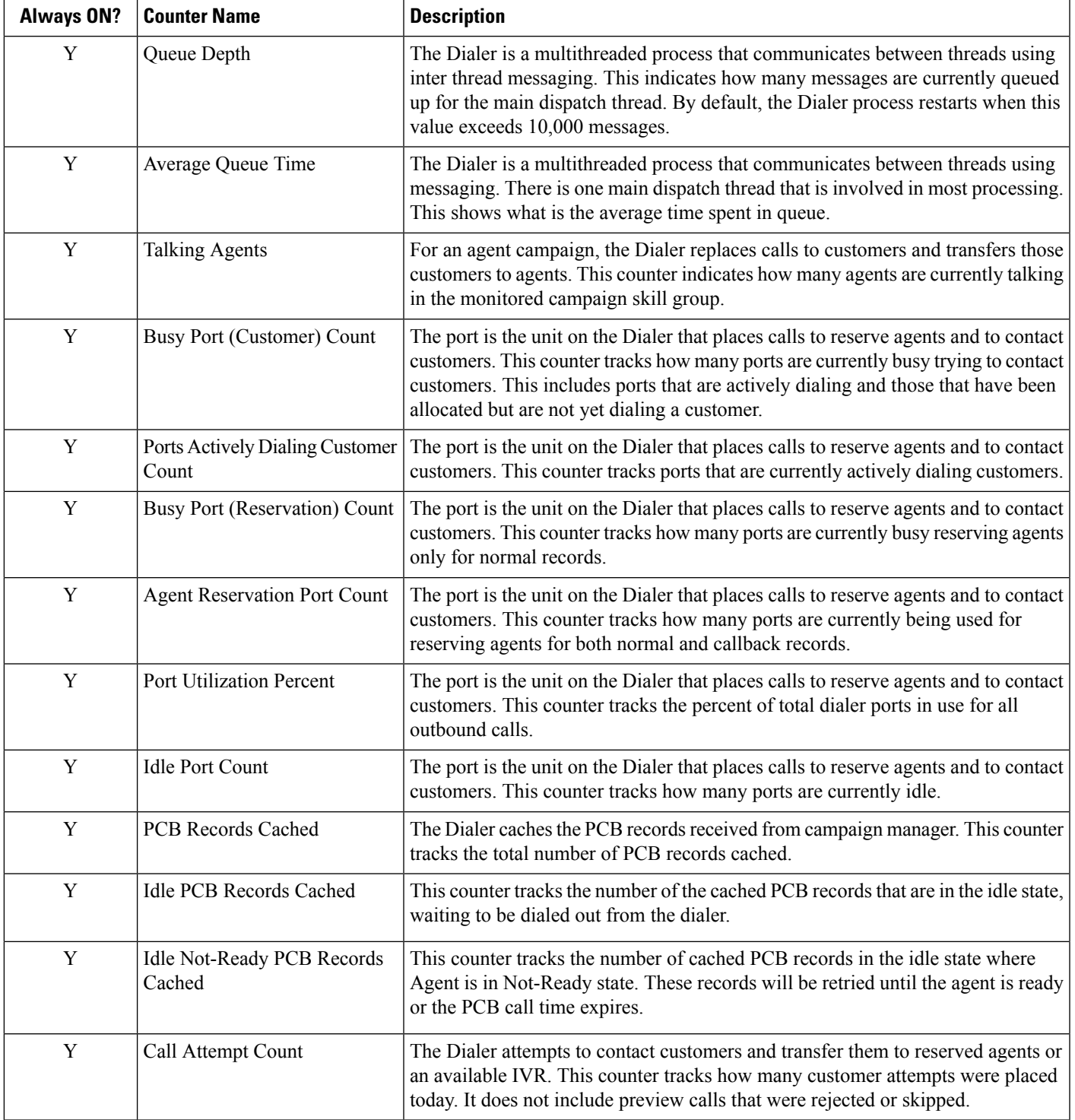

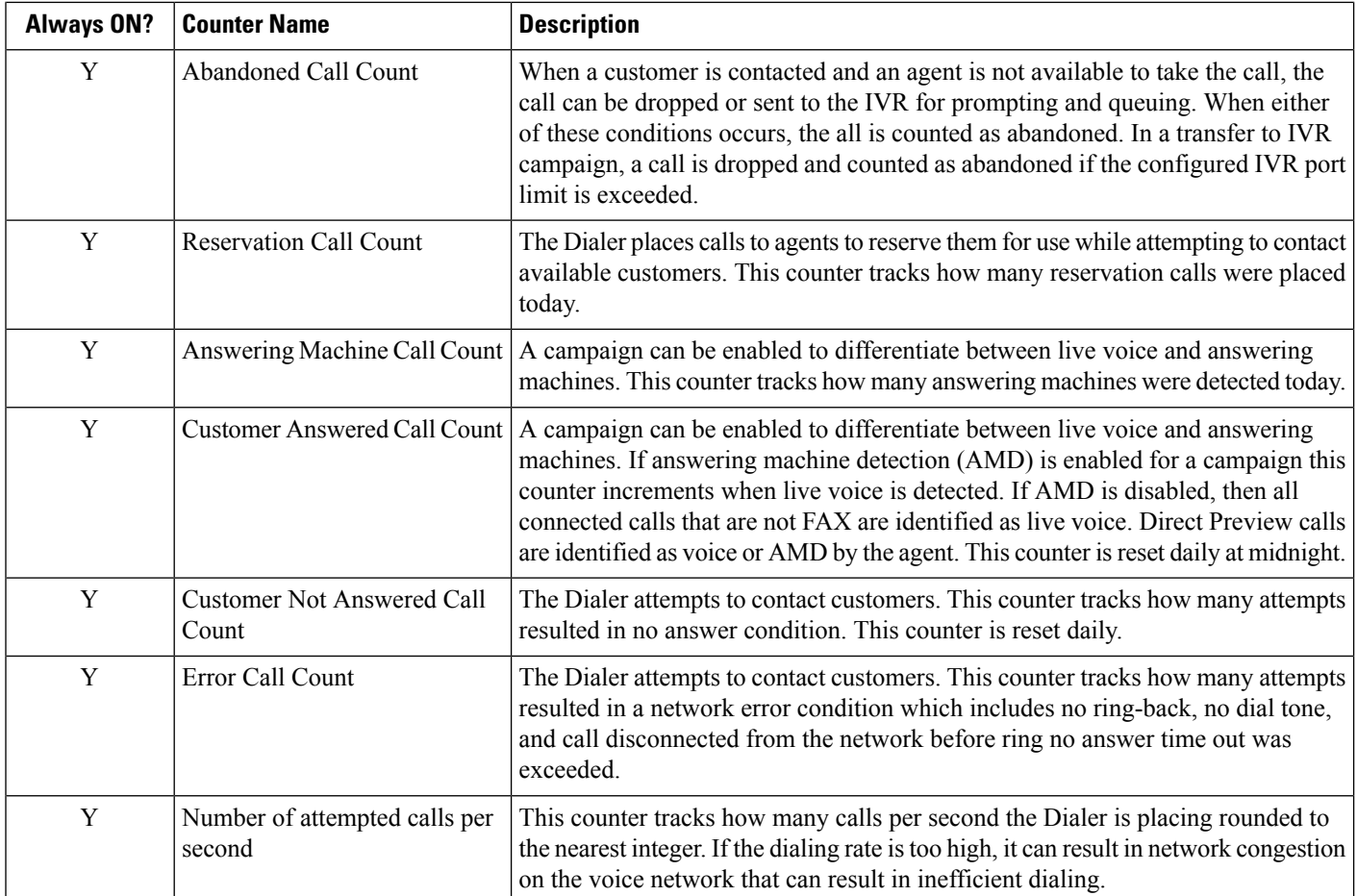

# **Message Delivery Service**

#### **Performance Object**

Cisco ICM MDSCLIENT **Counter Instance**

### "{Instance Name}"

#### **Table 20: MDS Client Counters**

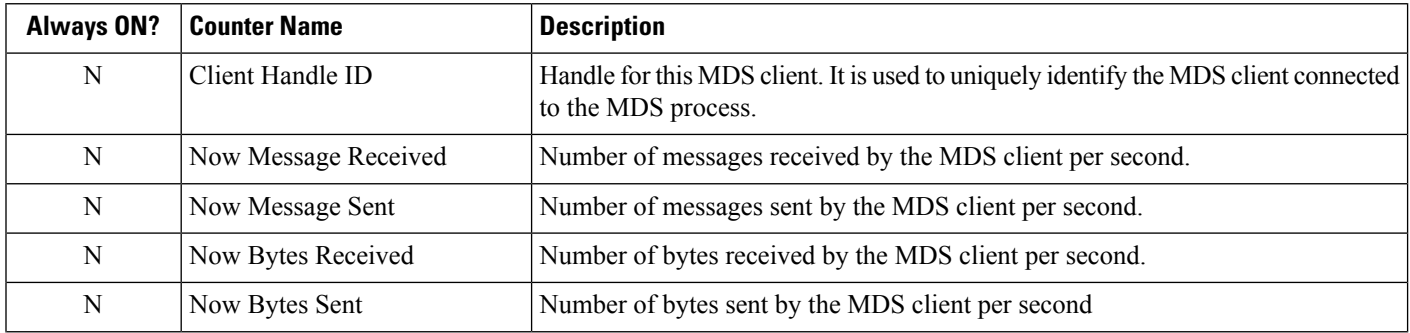

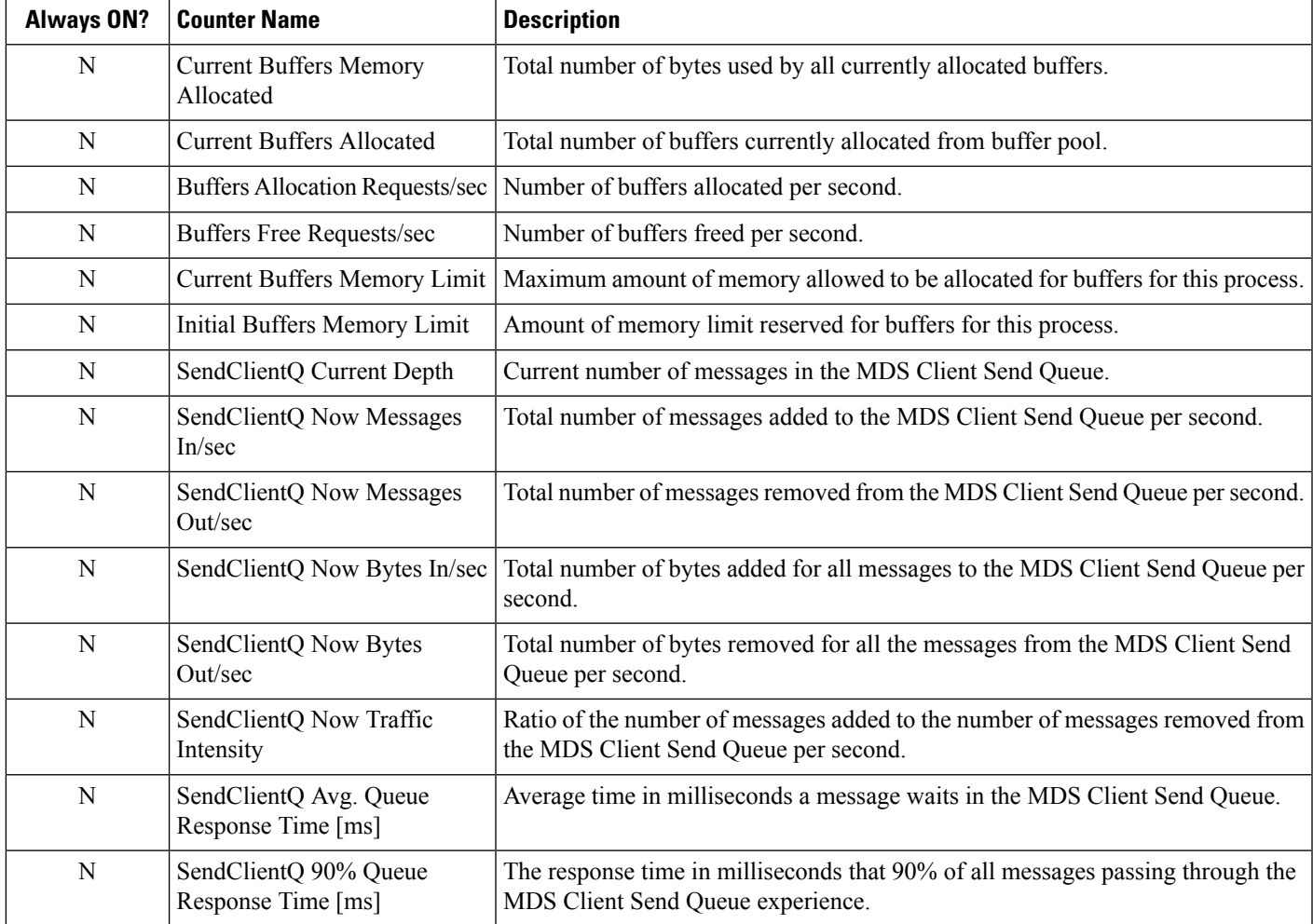

#### **Performance Object**

Cisco ICM MDSPROCCLIENT

#### **Counter Instance**

"{Instance name}"

#### **Table 21: MDS Process Client Counters**

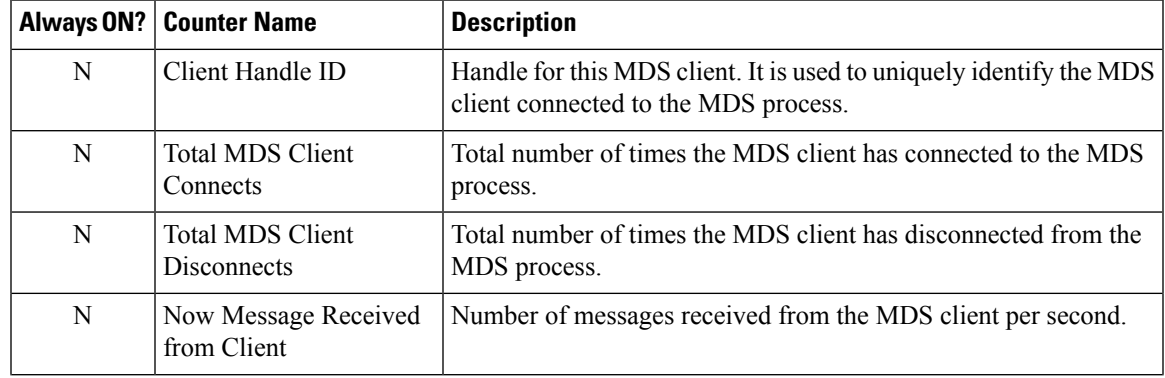

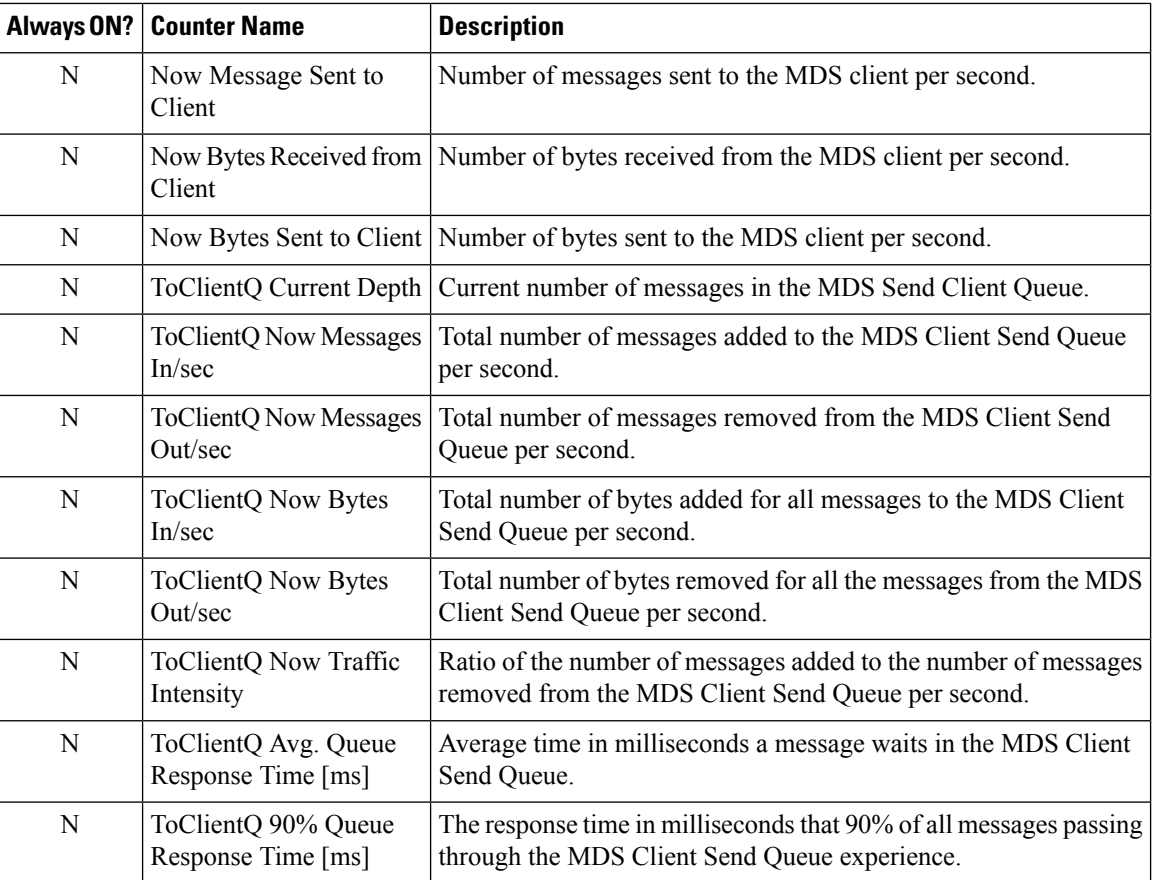

#### **Performance Object**

Cisco ICM MDSPROC **Counter Instance**

"{Instance Name}"

#### **Table 22: MDS Process Counters**

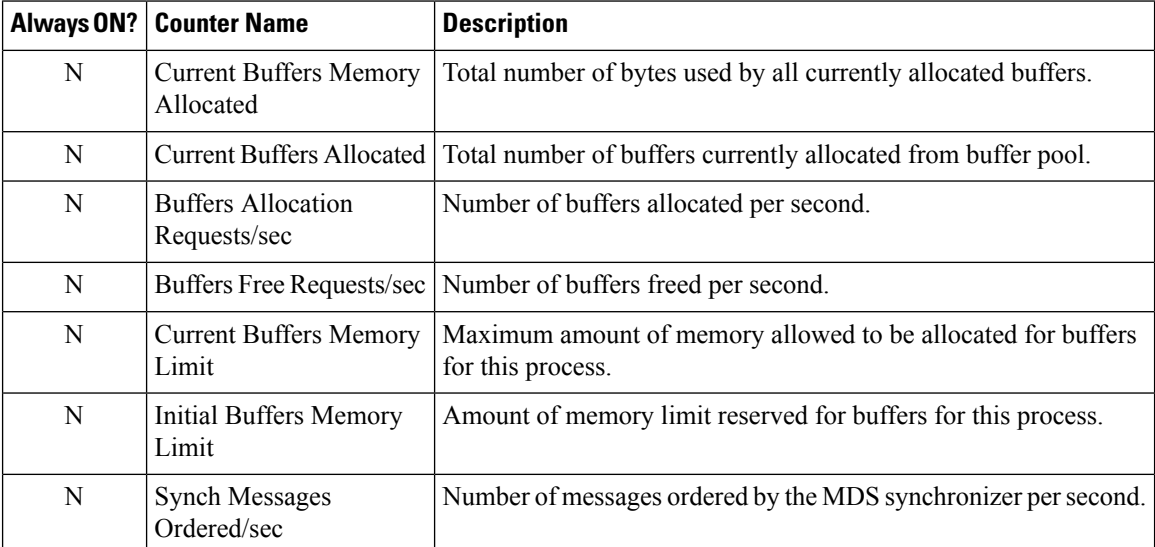

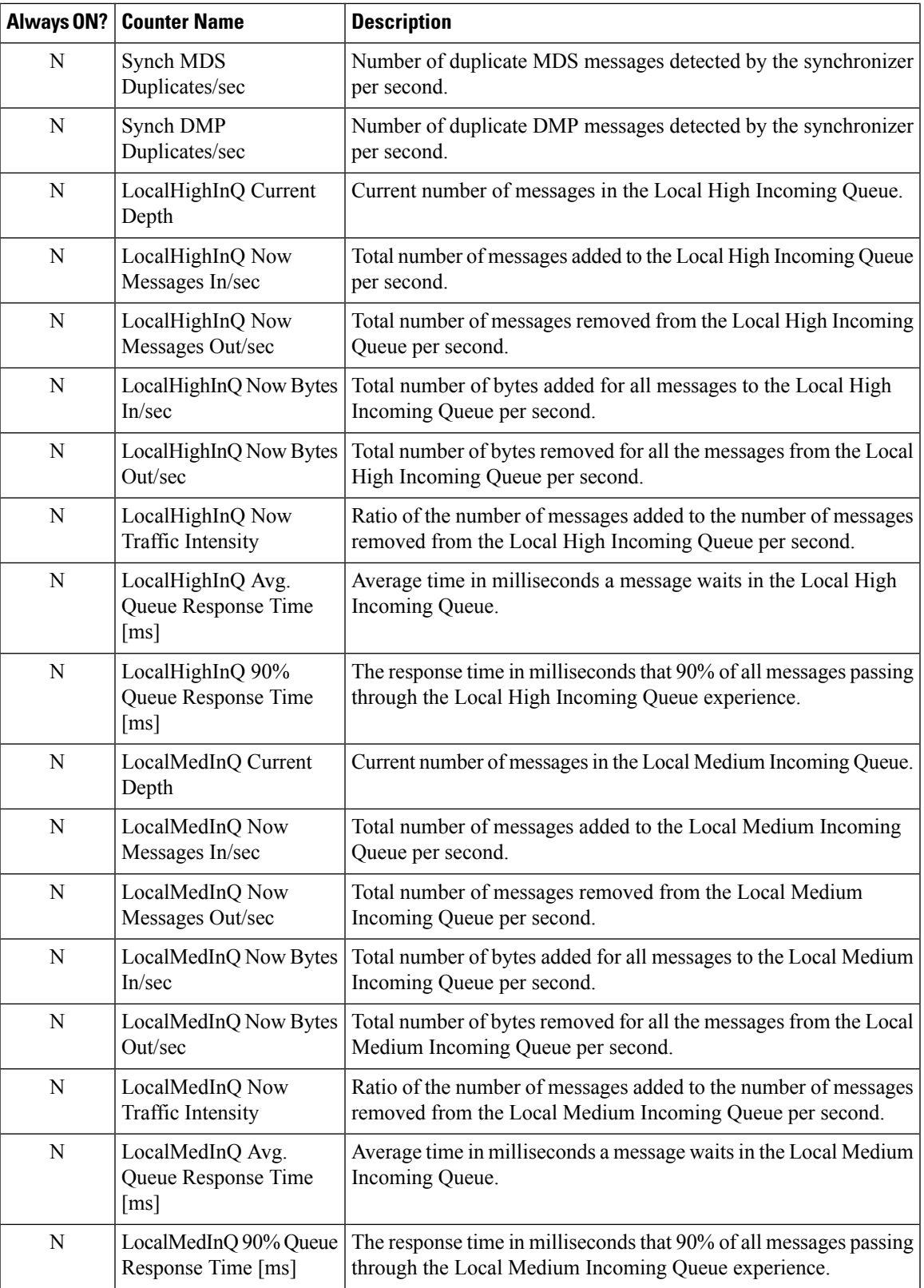

 $\mathbf I$ 

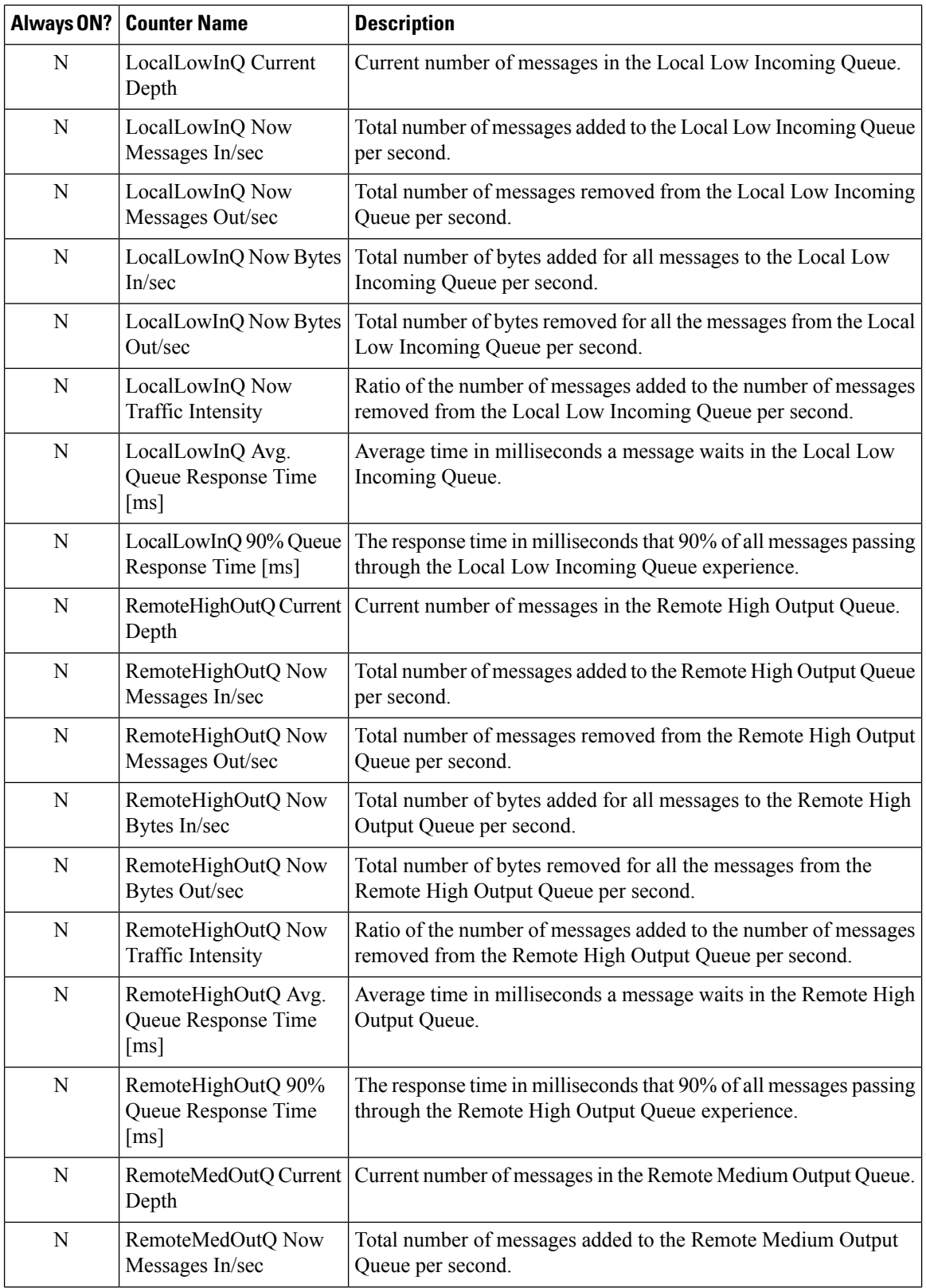

 $\overline{\phantom{a}}$ 

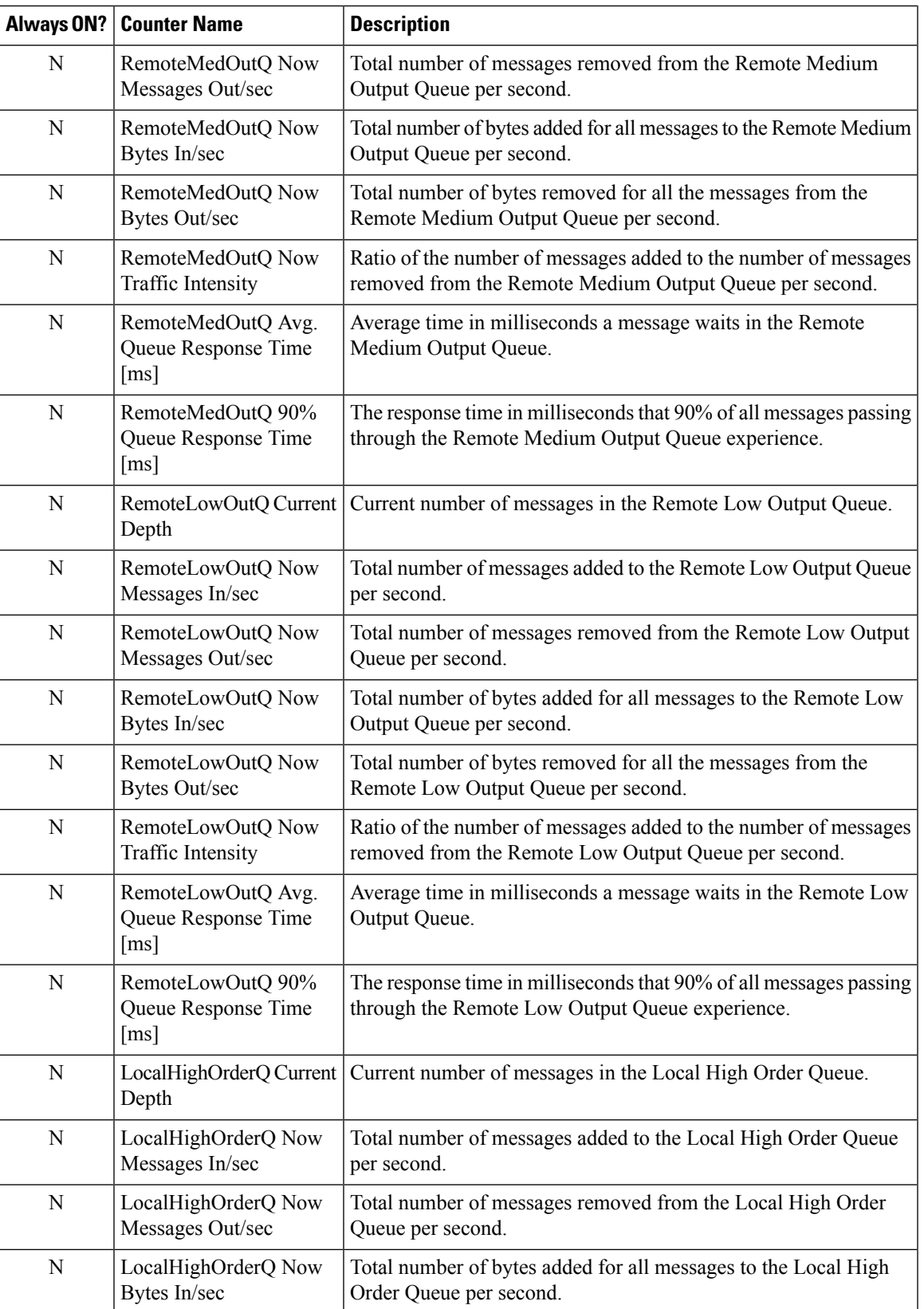

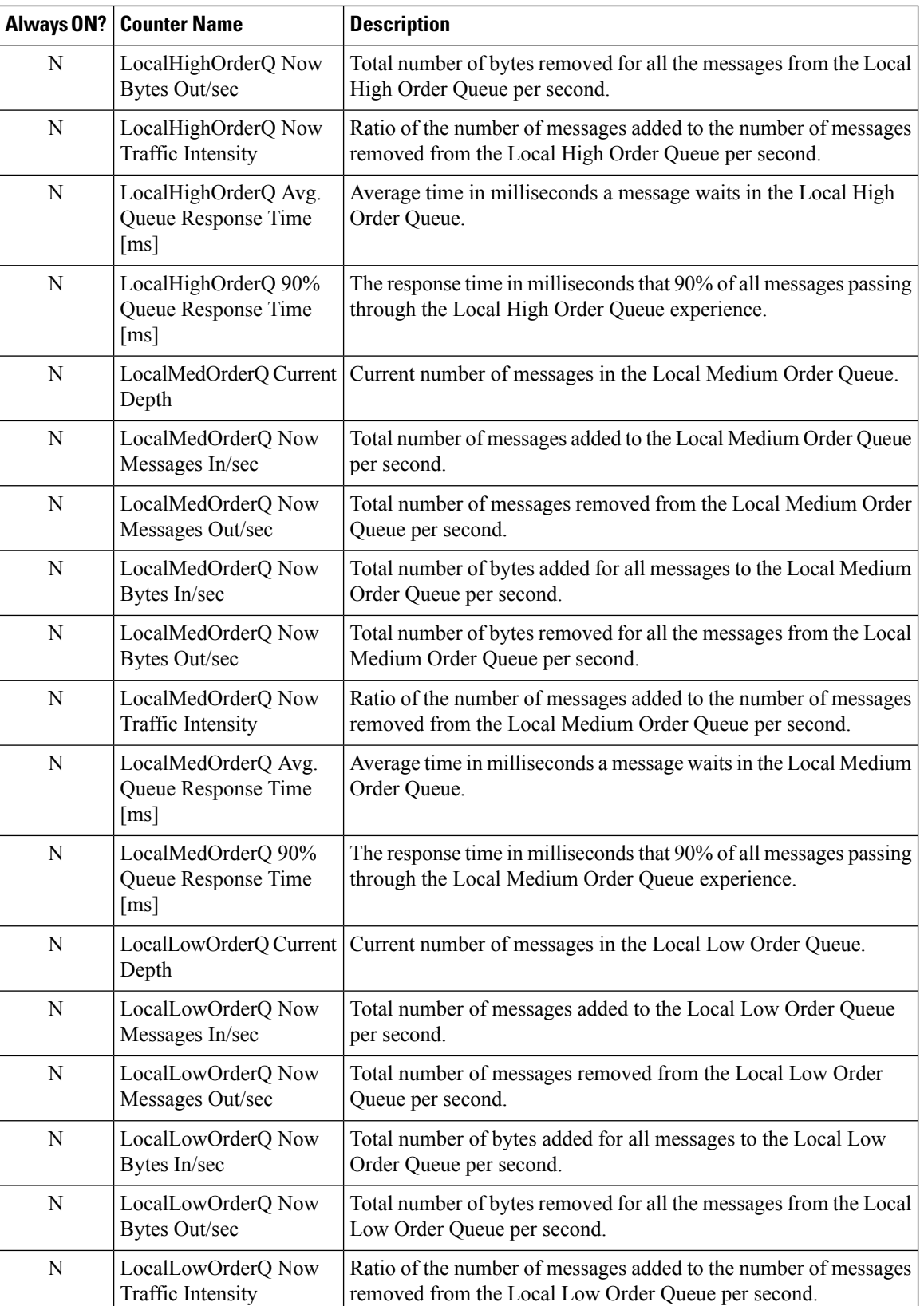

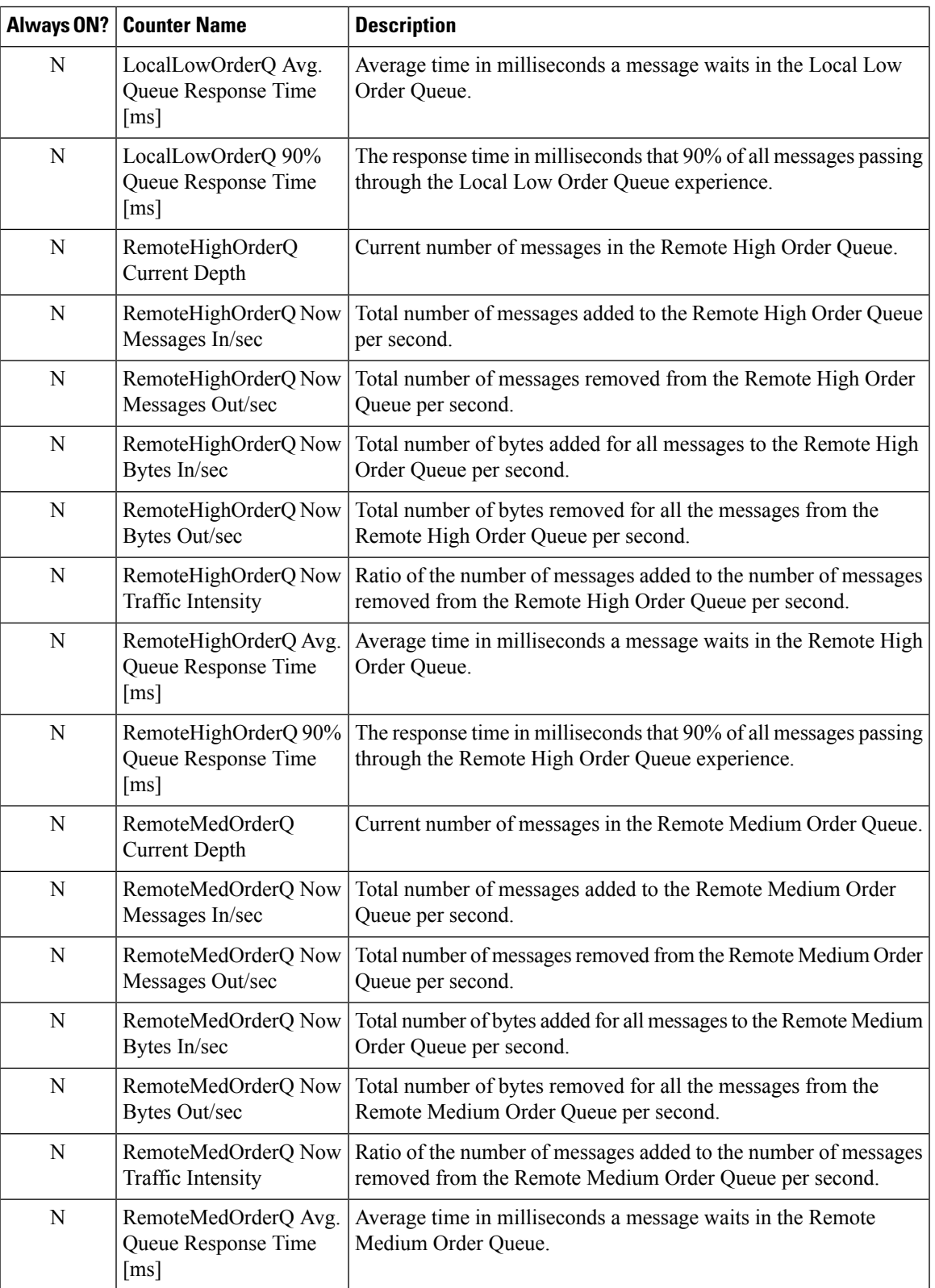

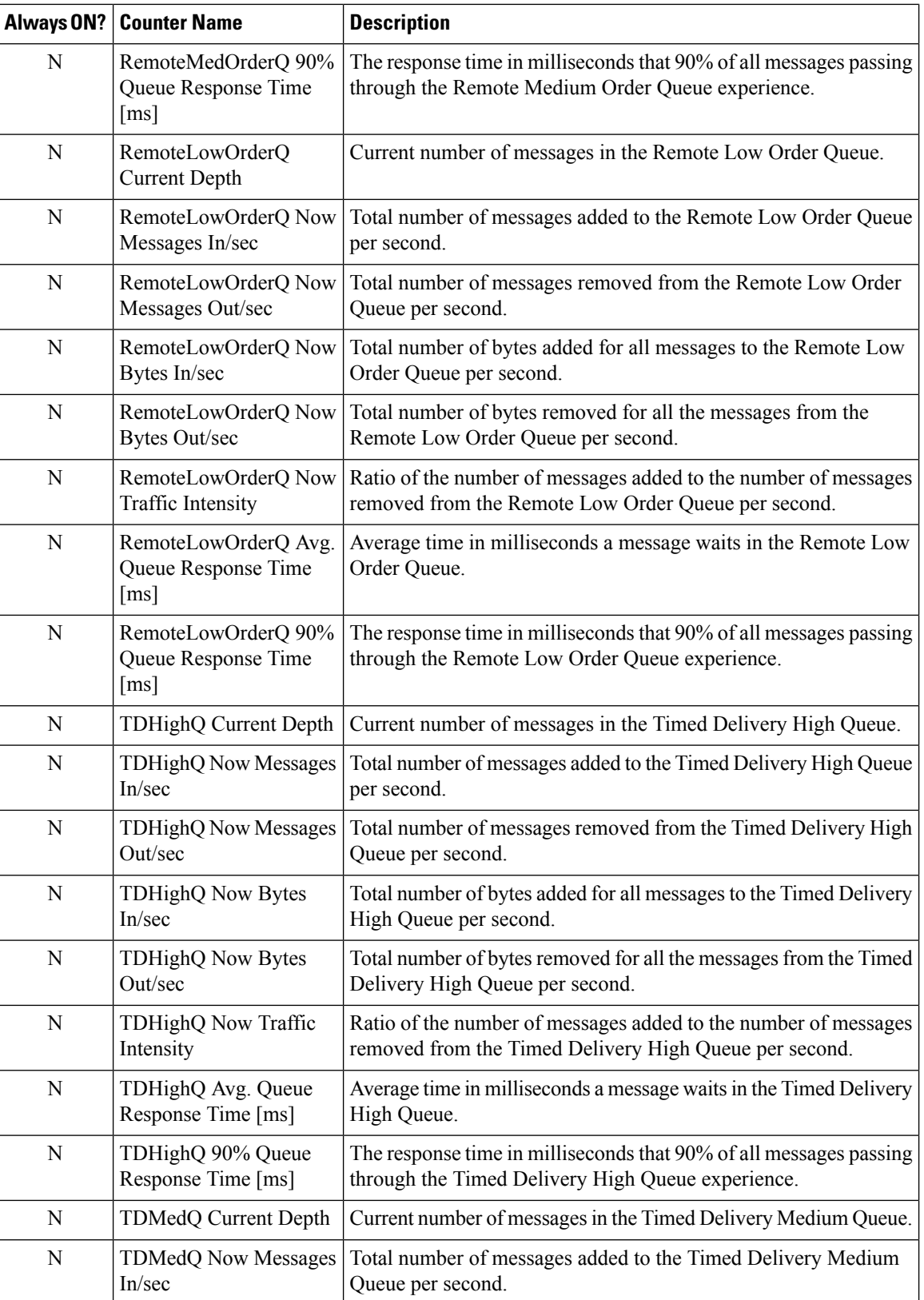

 $\mathbf{l}$ 

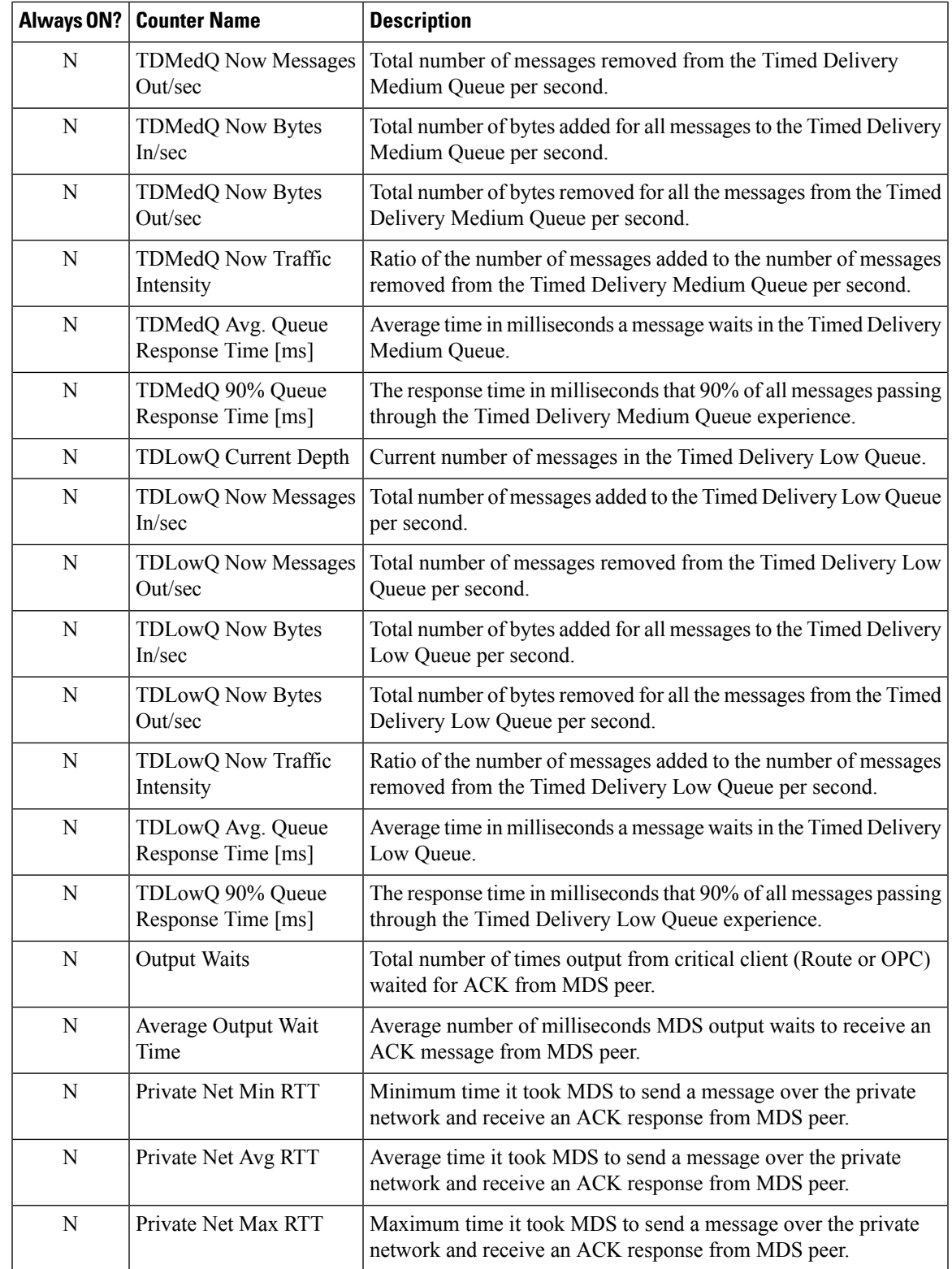

#### **Enable optional counters**

To enable Windows PerfMon counter reporting for the Message Delivery Service, you must add a new registry value (EnablePerformanceMonitor) to enable MDS process and MDS client counters.

#### **For the MDS process, the value is created under the MDS Process key**

```
Key
   HKEY LOCAL MACHINE SOFTWARE\Cisco Systems,
   Inc.\ICM\<Instance>\<node>\MDS\CurrentVersion\Process
Name
   EnablePerformanceMonitor
Type
   REG_DWORD
Default
   0 (disabled)
Enabled
   1
```
**For MDS clients, the value is created under each client key**

#### **Key**

```
HKEY LOCAL MACHINE SOFTWARE\Cisco Systems,
Inc.\ICM\<Instance>\<node>\MDS\CurrentVersion\Clients\<client>
```
**Name**

EnablePerformanceMonitor

### **Type**

REG\_DWORD **Default** 0 (disabled) **Enabled** 1

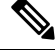

**Note**

A change in this registry key is immediately detected. Performance monitor counters become enabled or disabled within 10 seconds. When Performance Monitor reporting is enabled for the MDS process, no statistical metering is reported to the MDS process log file due to overlapping functionality. When PerfMon reporting is disabled, statistical metering reporting resumes.

### **QoS**

**Performance Object** Cisco ICM QoS **Counter Instance** "{Instance Name}"

#### **Table 23: Cisco ICM QoS**

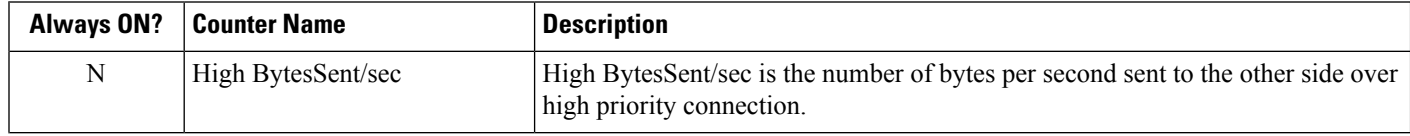

 $\mathbf{l}$ 

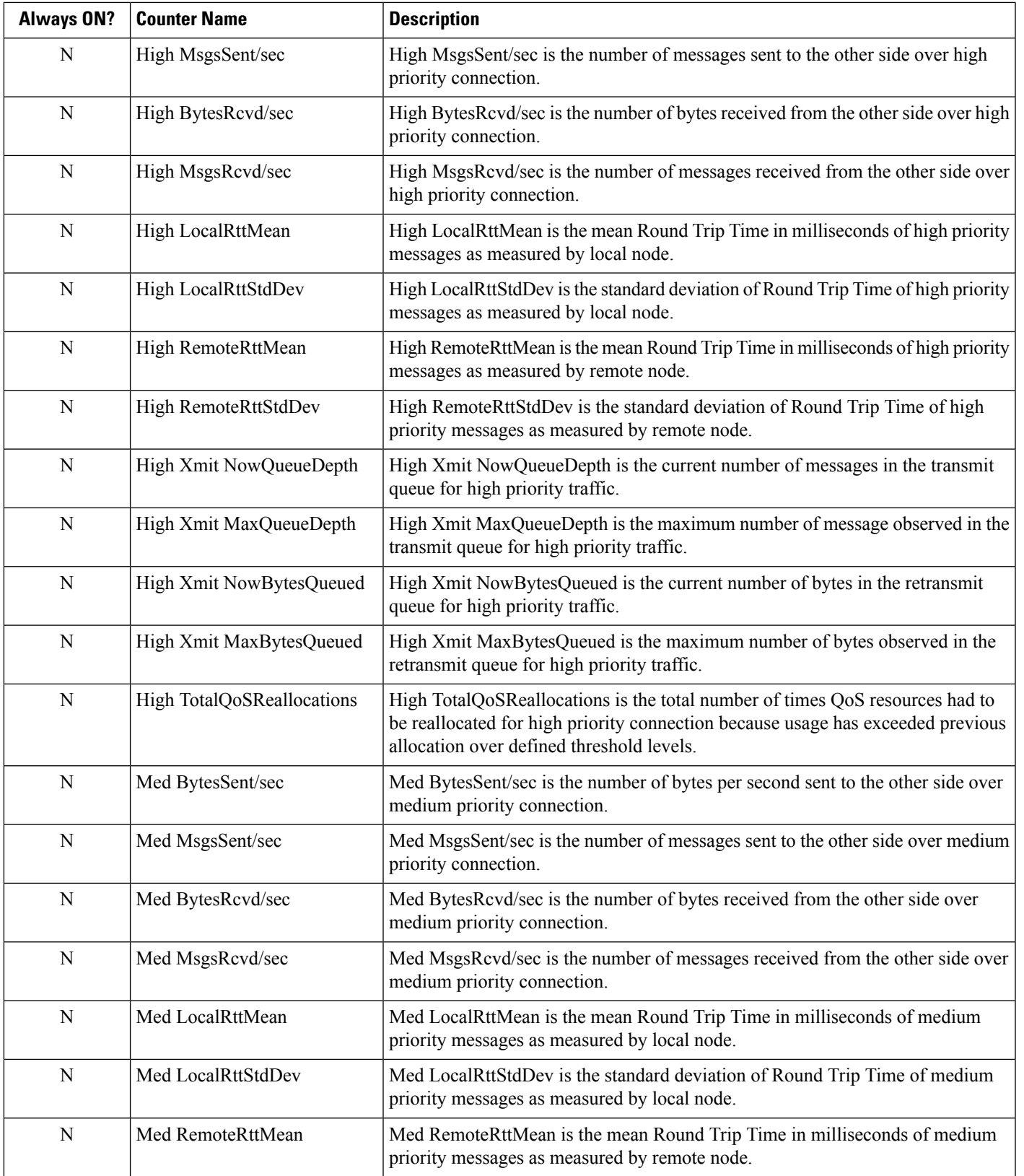

 $\mathbf{l}$ 

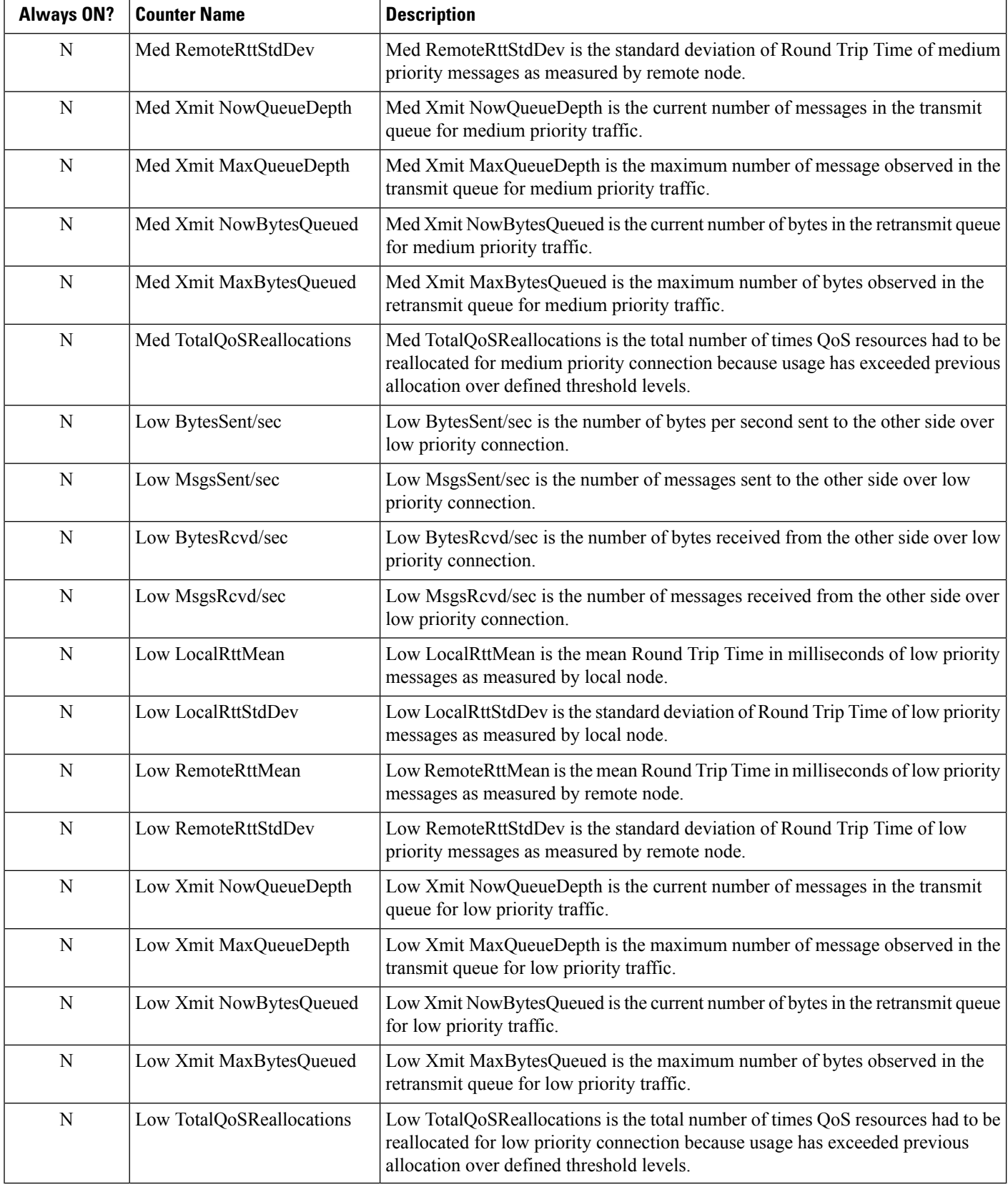

**Performance Counters**

#### **Enable Optional Counters**

Because there is overhead in maintaining QoS Performance Monitoring counters, the performance monitoring feature is turned off by default. To enable this feature, change the following registry key value to 1and cycle the application process.

#### **Key**

```
HKEY LOCAL MACHINE SOFTWARE\Cisco Systems,
    Inc.\ICM\<Instance>\<node>\DMP\CurrentVersion
 Name
    EnablePerformanceMonitor
 Type
    REG_DWORD
 Default
    0 (disabled)
 Enable
    1
```
**Note**

The amount of overhead is dependent on the periodic update interval. This interval should be set reasonably high to minimize the impact on the system.

 $\mathbf{l}$